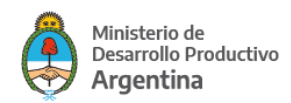

### **TUTORIAL**

## **FONDEP - LÍNEA DE PRÉSTAMOS DIRECTOS PARA LA REACTIVACIÓN PRODUCTIVA**

# **Contenido**

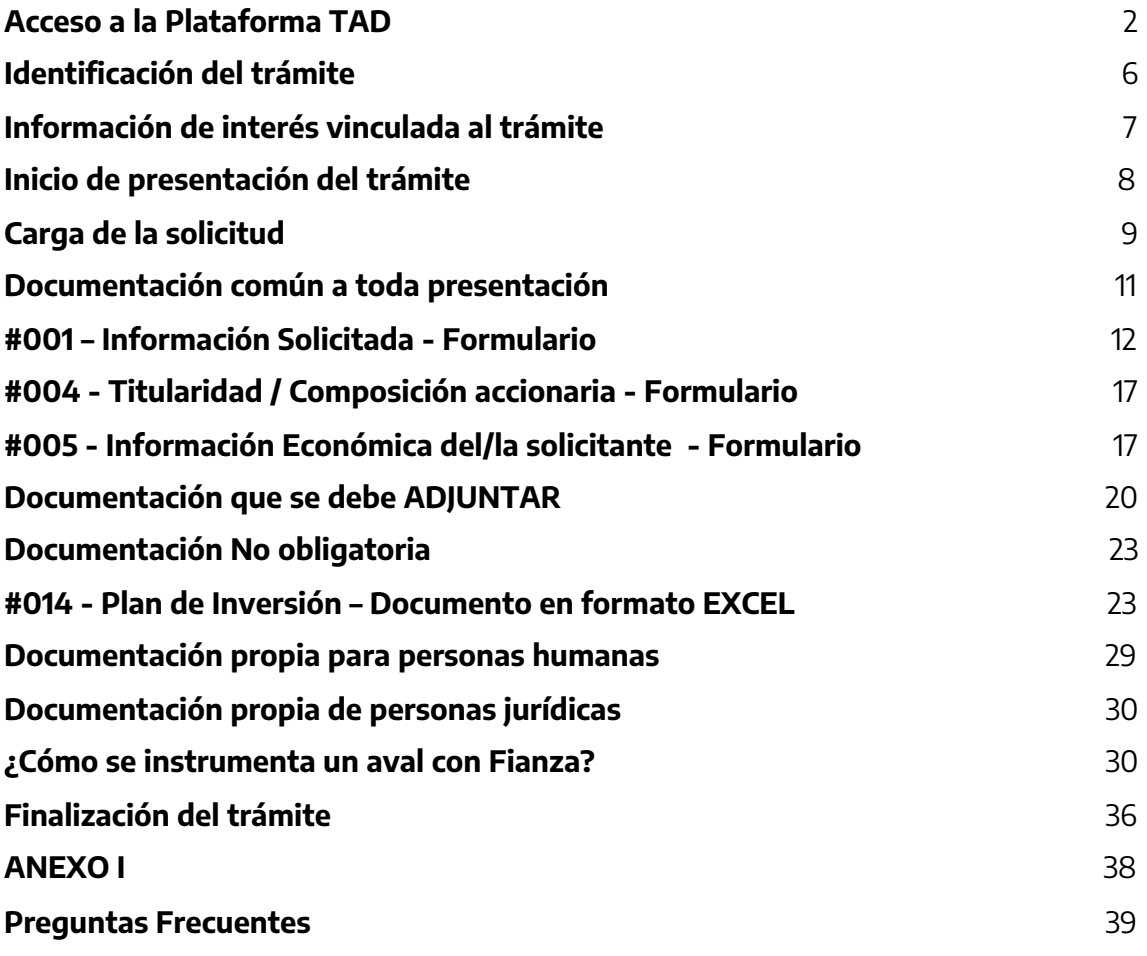

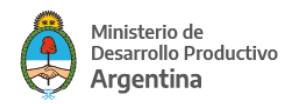

### **RECOMENDACIONES**

### **ANTES DE COMENZAR CON LA CARGA DEL FORMULARIO**

- **● LEER LAS BASES Y CONDICIONES (se recomienda compilar toda la información solicitada antes de iniciar el tramite).**
- **● DESCARGAR DE LA PAGINA EL EXCEL DEL PLAN DE INVERSIONES, EL CUAL DEBERÁN COMPLETARLO Y SUBIRLO EN EL CAMPO DEL FORMULARIO TAD #014 Y LA DECLARACIÓN JURADA AMBIENTAL Y SOCIAL LA CUAL DEBERÁN COMPLETAR, FIRMARLA Y SUBIRLA EN EL CAMPO DEL FORMULARIO TAD #018**

## **Tutorial para la carga de solicitud**

### <span id="page-1-0"></span>**Acceso a la Plataforma TAD**

### **IMPORTANTE:**

El acceso a la plataforma TAD (Trámites a Distancia) se realiza SIEMPRE con la CUIT y clave fiscal de una persona HUMANA.

En los casos que el trámite a iniciar sea para una persona JURÍDICA, quien tenga la representación legal (generalmente quien realiza las gestiones ante AFIP) deberá ingresar con su CUIT y clave fiscal para luego optar por actuar en representación de la sociedad.

#### **Ingreso al sitio de Trámites a Distancia**

<https://tramitesadistancia.gob.ar/>

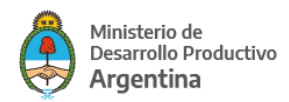

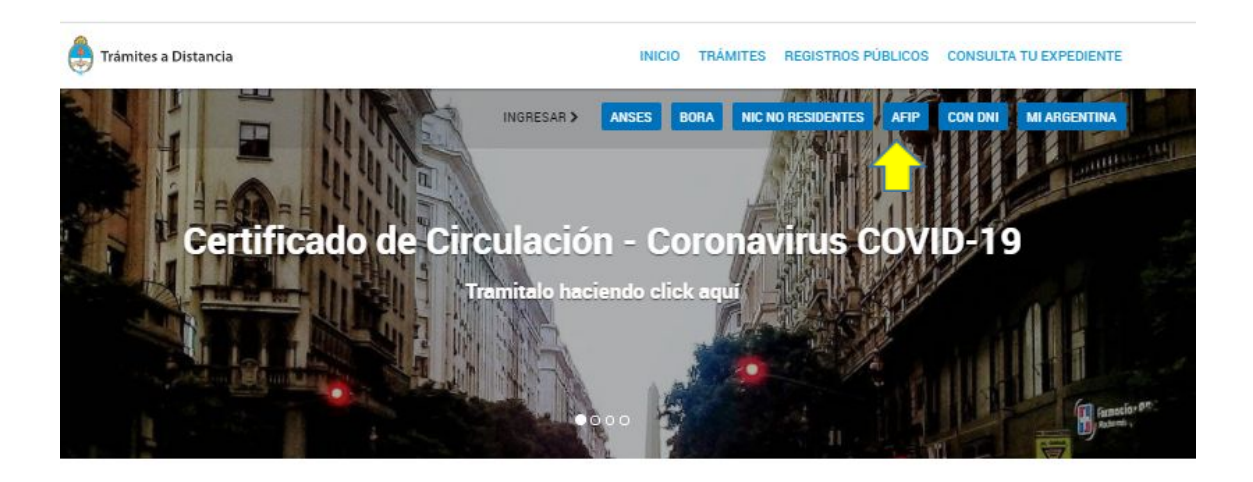

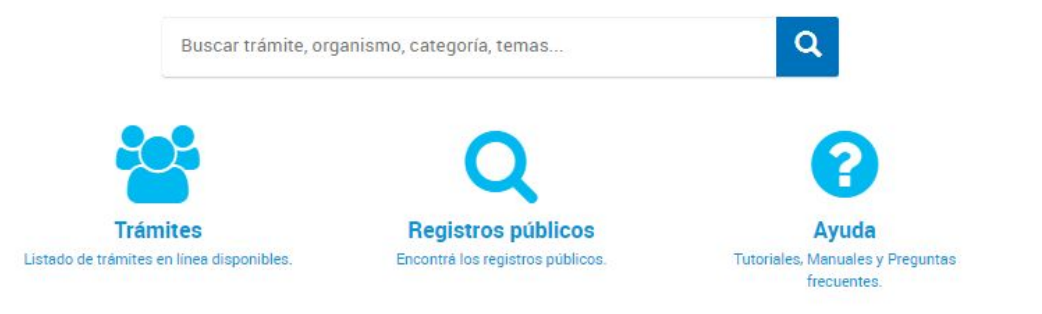

De las 6 opciones que se encuentran en el encabezado, debe optar por AFIP.

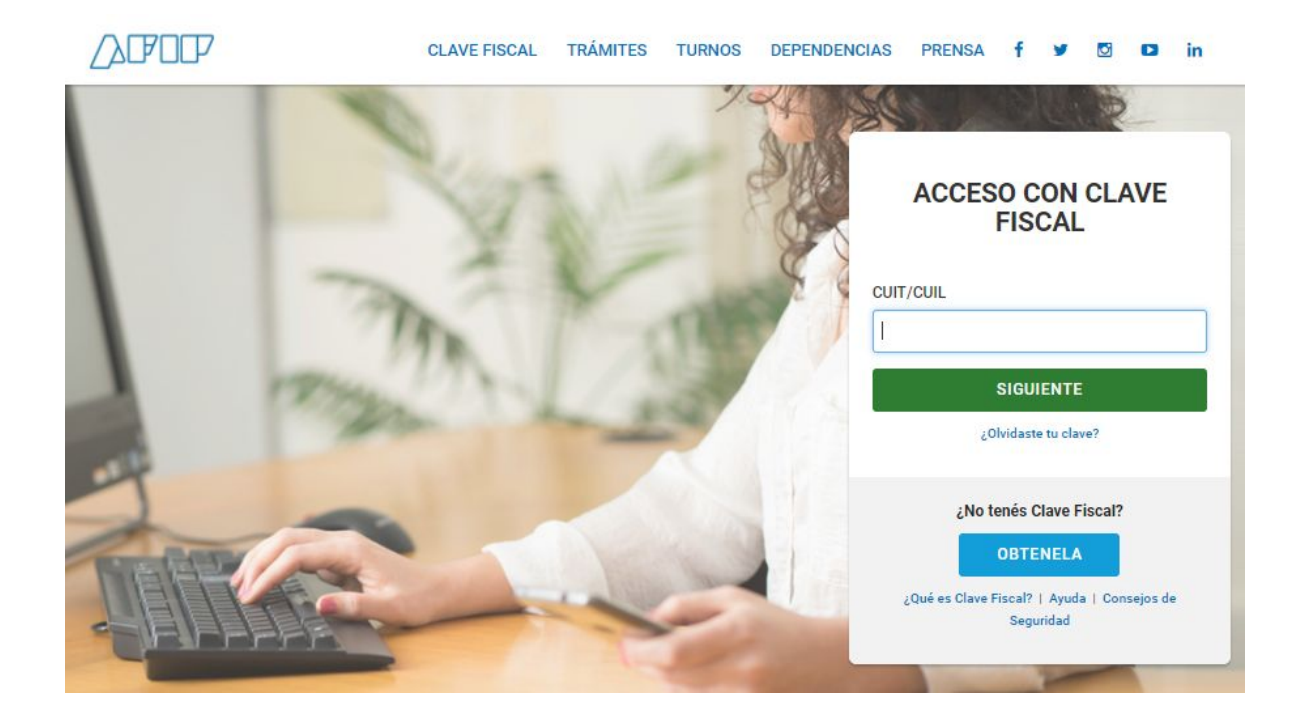

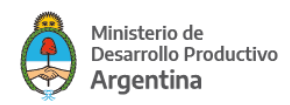

#### Se coloca la CUIT del/a representante o apoderado/a

Y al confirmar le solicitará la clave fiscal.

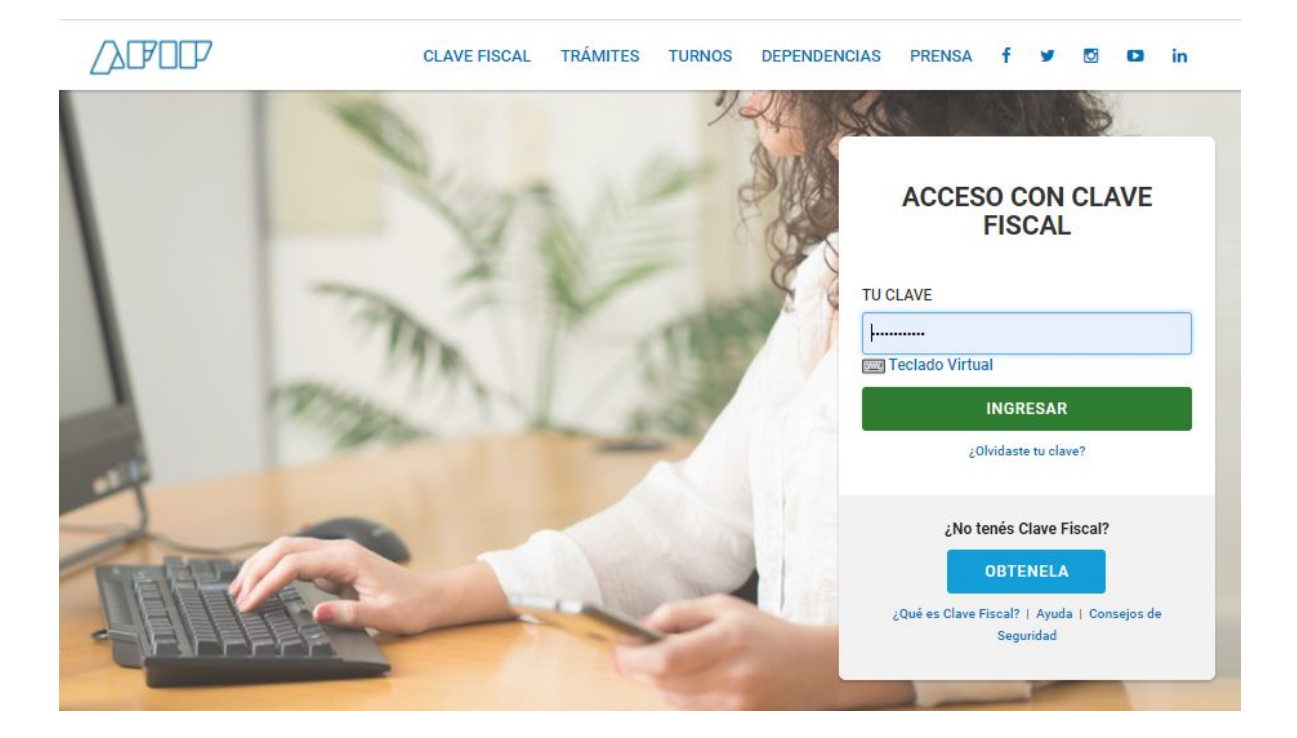

Luego **INGRESAR**

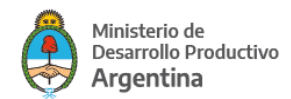

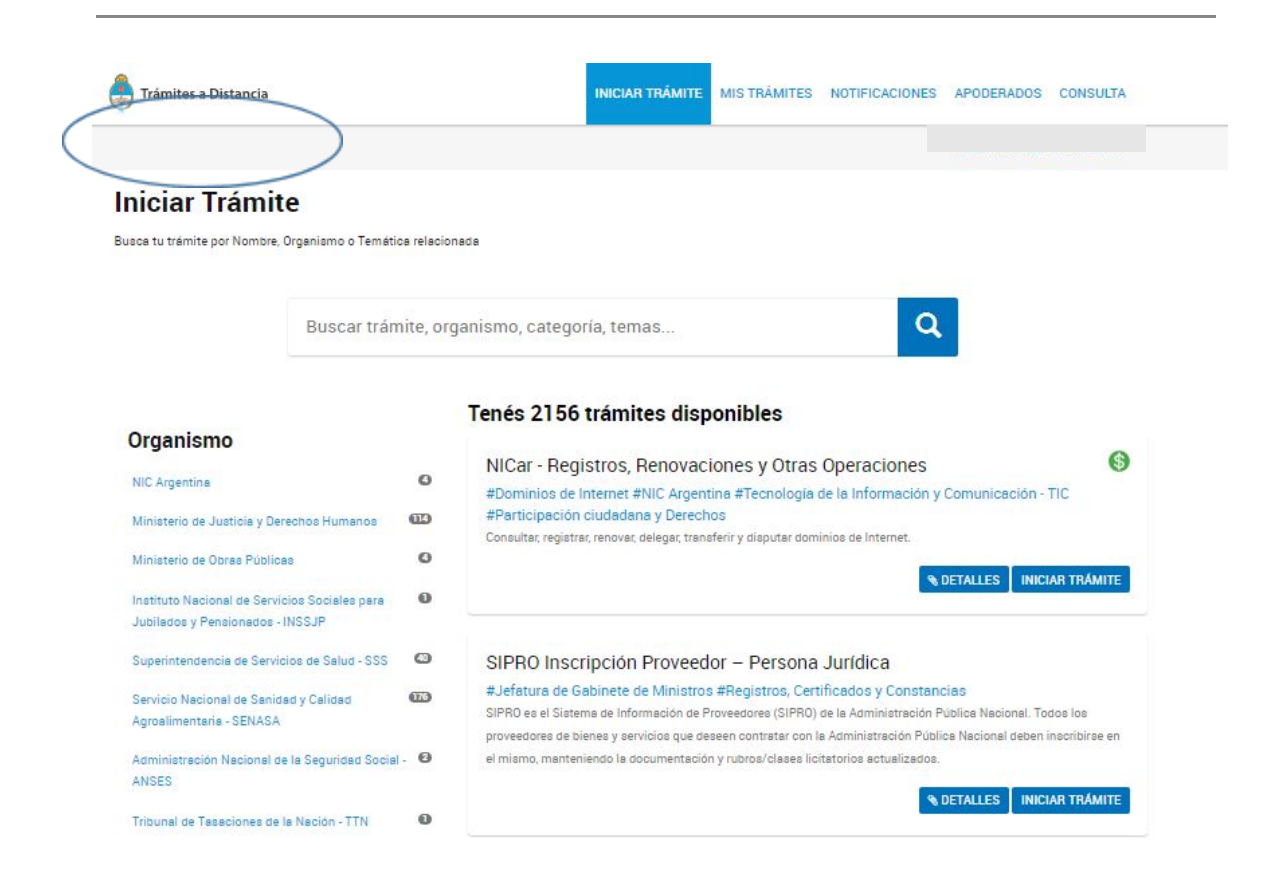

Donde está el óvalo figura la opción para que el/la representante pueda elegir actuar por la empresa/sociedad. Si el campo figura en blanco como en el ejemplo significa que quien ingresó a la plataforma TAD sólo puede iniciar trámites en su nombre.

### **Nota: SI ES LA PRIMERA VEZ QUE INGRESA A LA PLATAFORMA TAD, SE LE PEDIRÁ QUE ACEPTE LAS CONDICIONES DE LA MISMA.**

<span id="page-4-0"></span>Luego de haber optado quien ingresó a la plataforma por actuar en su nombre o de una persona humana o jurídica que lo apoderó podrá iniciar el trámite.

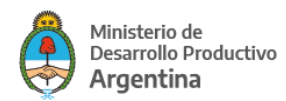

## **Identificación del trámite**

Ingresado a la plataforma, el/la solicitante visualizará

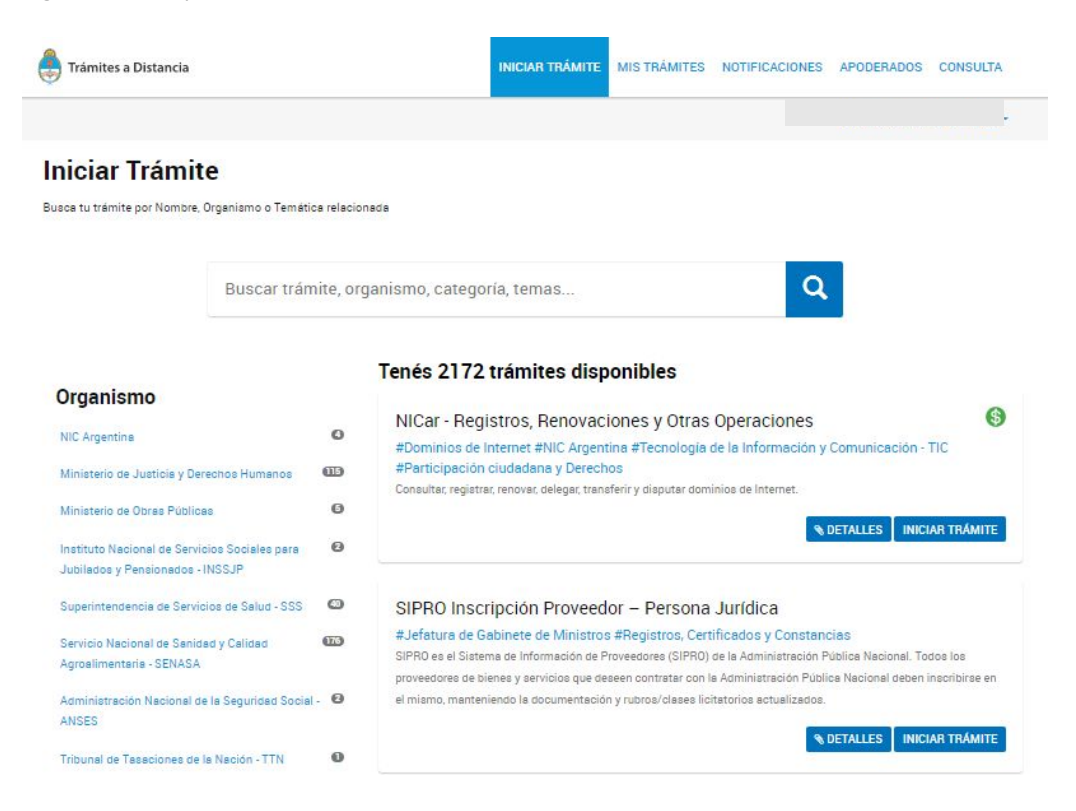

En el buscador de la plataforma escriba "FONDEP" podrá optar por elegir el trámite entre las opciones que se ofrecen.

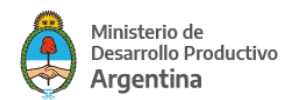

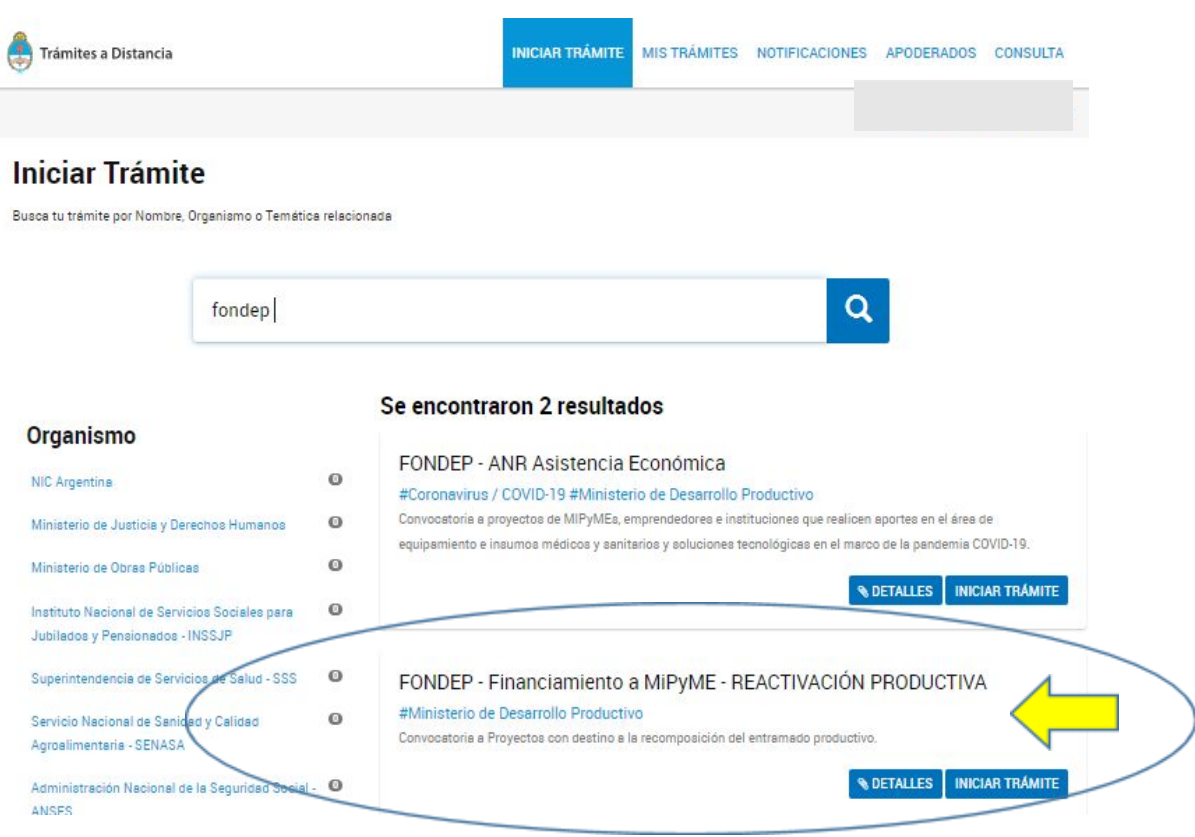

Asegúrese de optar por el trámite indicado.

## <span id="page-6-0"></span>**Información de interés vinculada al trámite**

En **DETALLES** encontrará información necesaria para la cumplimentación de la solicitud.

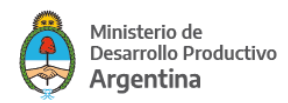

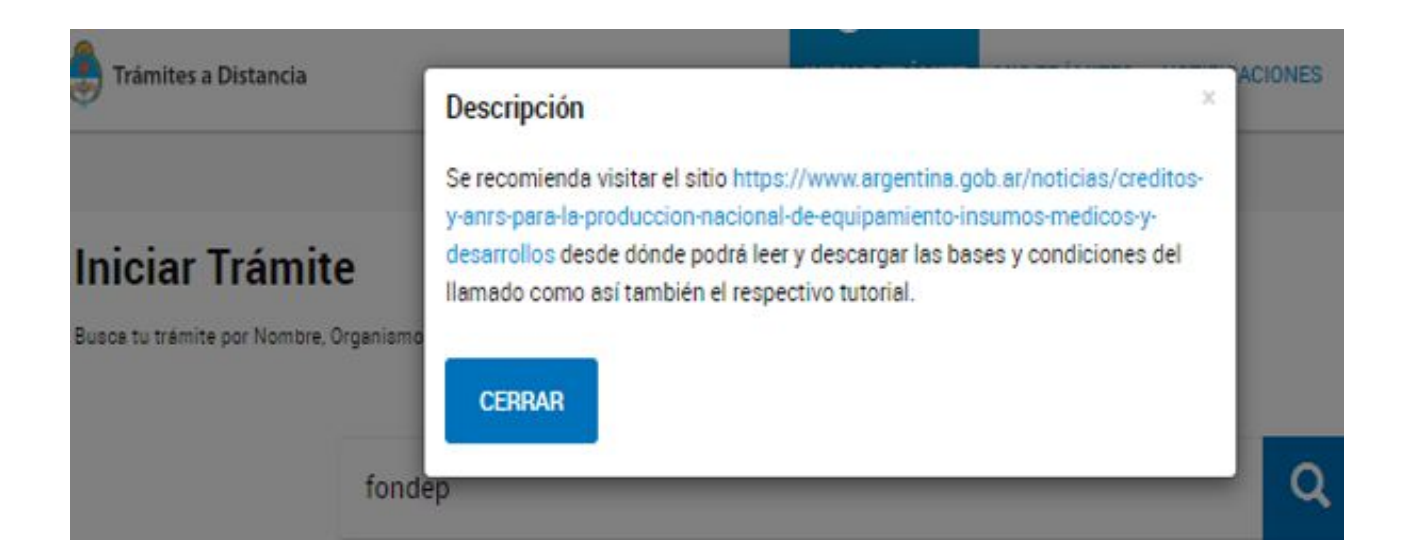

## <span id="page-7-0"></span>**Inicio de presentación del trámite**

Podrá iniciar su presentación con **INICIAR TRÁMITE .**

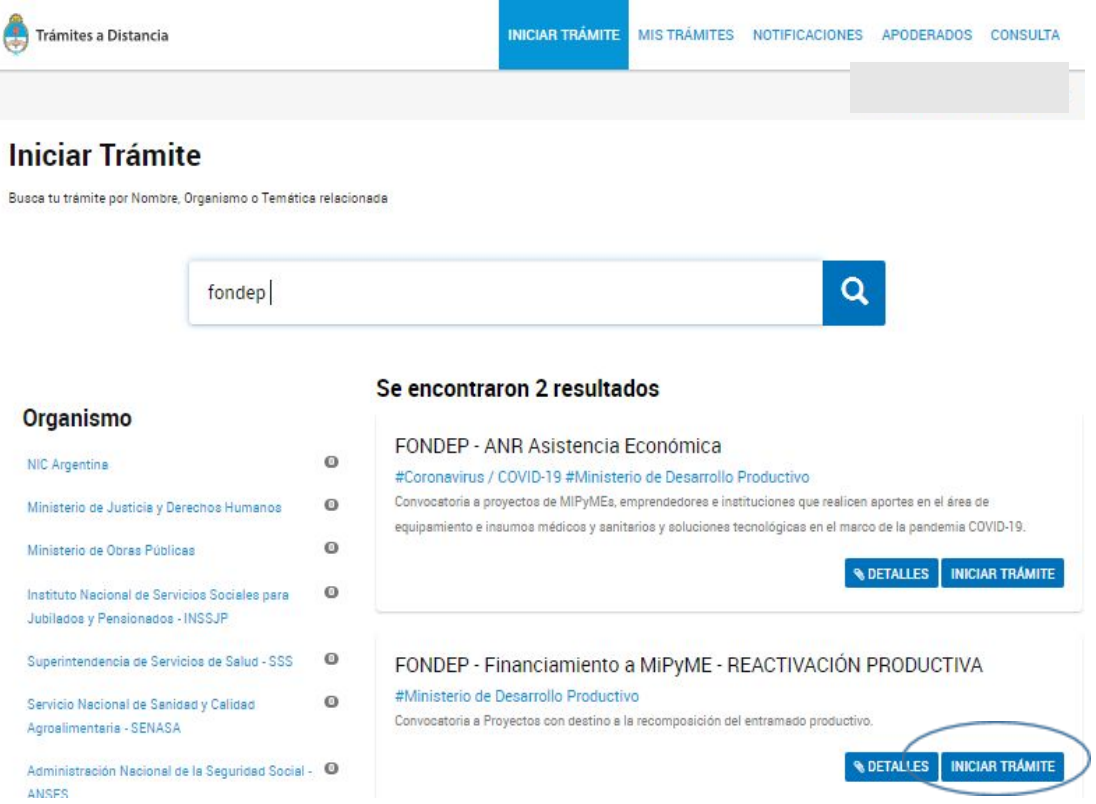

La plataforma le permitirá verificar su información

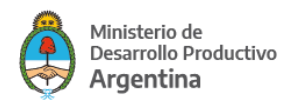

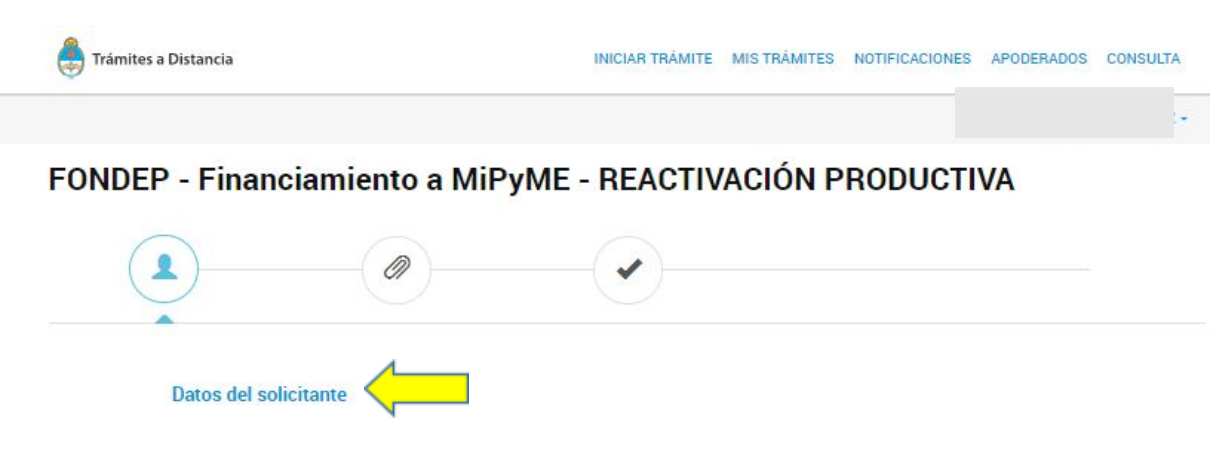

Verifique y confirme sus datos.

## <span id="page-8-0"></span>**Carga de la solicitud**

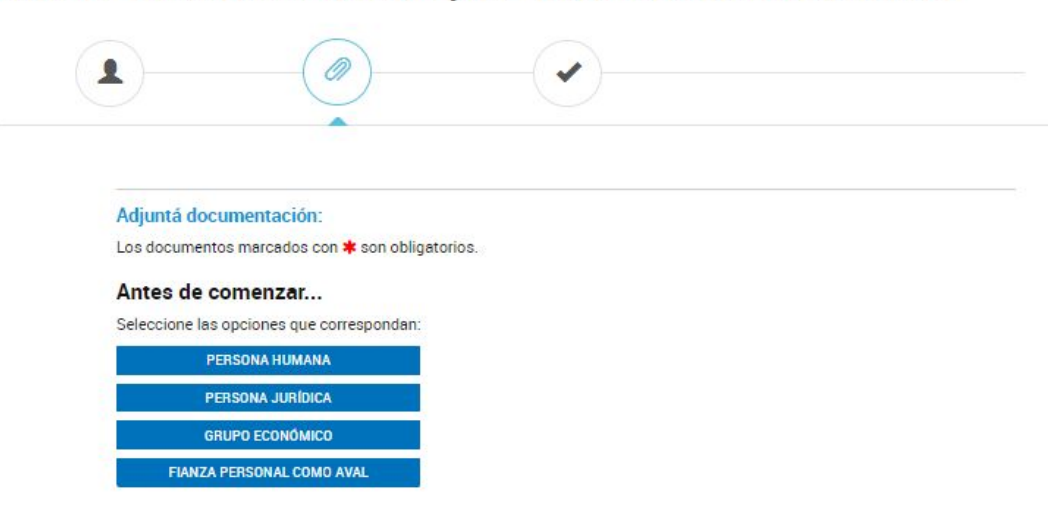

FONDEP - Financiamiento a MiPyME - REACTIVACIÓN PRODUCTIVA

Tilde las opciones que correspondan a su situación.

**Ejemplo**: si se trata de una Sociedad Anónima que avalará su solicitud con una SGR (Sociedad de Garantía Recíproca) sólo deberá tildar la opción PERSONA JURÍDICA.

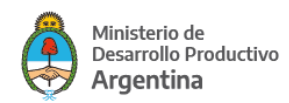

#### **Otros ejemplos:**

PERSONA HUMANA – Ejemplo de selección para un crédito que será avalado con SGR.

### Adjuntá documentación:

Los documentos marcados con \* son obligatorios.

### Antes de comenzar...

Seleccione las opciones que correspondan:

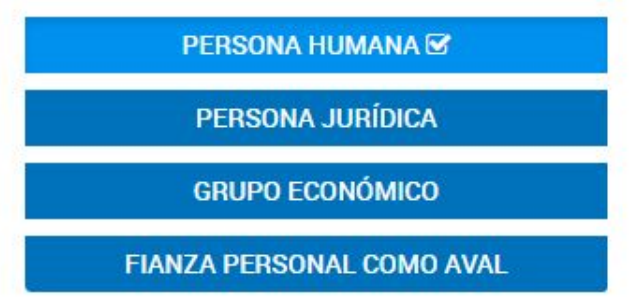

PERSONA JURÍDICA – Ejemplo de selección para un crédito que será avalado con FIANZA.

### Adjuntá documentación:

Los documentos marcados con \* son obligatorios.

### Antes de comenzar...

Seleccione las opciones que correspondan:

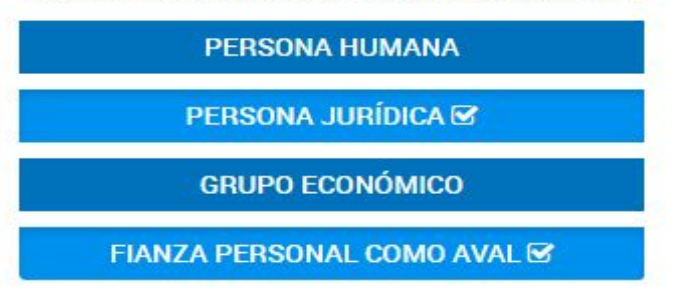

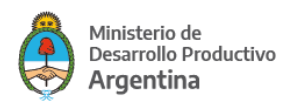

## <span id="page-10-0"></span>**Documentación común a toda presentación**

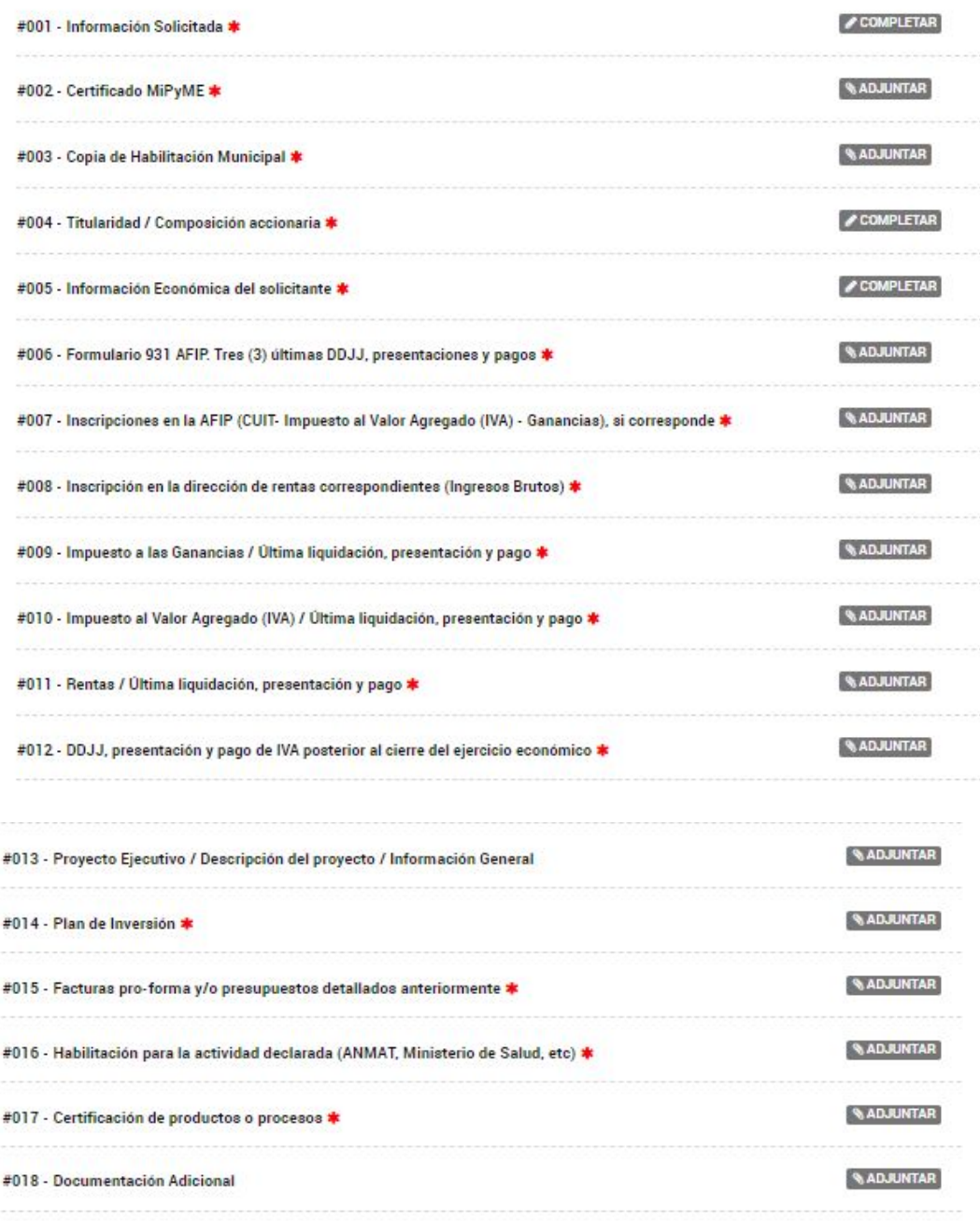

Los items listados que tengan \* son obligatorios.

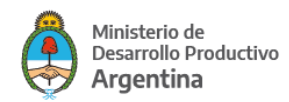

El #018 no tiene \*pero en el mismo deben subir la Declaración Jurada Ambiental y Social , la presentación de la misma es OBLIGATORIA.

#### **Nota**

- a- Cuando la instrucción de la derecha sea ADJUNTAR se requiere vincular un documento PDF (podrá tener varias páginas pero deberá ser un solo documento).
- b- En caso de no contar con alguno de los requisitos documentales obligatorios, deberá adjuntar declaración jurada firmada por el/la representante legal justificando la no presentación (ejemplo en ANEXO 1).
- **c- En el item "#014 Plan de Inversión" debe adjuntare el documento en excel propuesto para la presente solicitud (ANEXO 2).**
- **d- En el item "#018 Documentación Adicional" debe adjuntarse la Declaración Jurada Ambiental y Social, firmada por el/la titular.**

### <span id="page-11-0"></span>**#001 – Información Solicitada - Formulario**

Identifique si se trata de una persona jurídica o una sociedad de personas

El campo "Actividad inscripta en AFIP asociada a la presentación" desplegará todos los códigos de actividad actualmente habilitados por la institución. El/la solicitante debe optar entre los códigos en los cuales se encuentra inscripto; en caso de estarlo en más de un código elija cual se vincula mejor con el crédito que está solicitando.

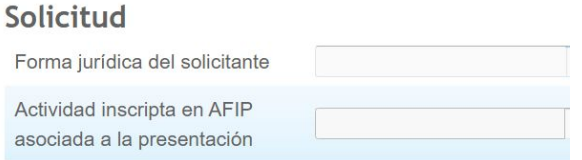

Para que los y las evaluadoras cuenten con mejor información del proyecto se solicita que brinde 3 síntesis: de la empresa, de las actividades que realiza y del proyecto por el cual solicita los fondos

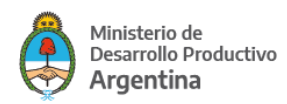

Síntesis de la empresa (hitos históricos)

Síntesis de las actividades productivas-comerciales de la empresa

Descripción y Justificación técnica del proyecto

Cada uno de los 3 campos cuenta con 2500 caracteres máximo. Si lo prefiere podrá optar por presentar un proyecto ejecutivo que contenga la información requerida, en cuyo caso dejará en el campo la referencia al ítem #013.

La empresa podrá dirigir o no los fondos solicitados en la presente solicitud al domicilio legal que confirmó al momento de ingresar al trámite en la plataforma TAD.

Requerimos que confirme esa información en el siguiente campo

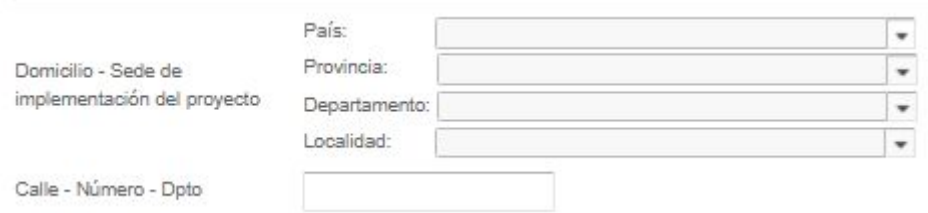

El ítem #014 – Plan de Inversión debe cumplimentarse adjuntando completo el Excel que el Ministerio de Desarrollo Productivo presenta en el siguiente link: [www.argentina.gob.ar/solicitar-creditos-para-inversion-productiva](http://www.argentina.gob.ar/solicitar-creditos-para-inversion-productiva).

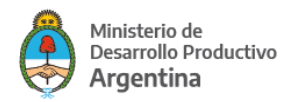

#### De dicho Excel, surgen los datos a completar en los siguientes campos

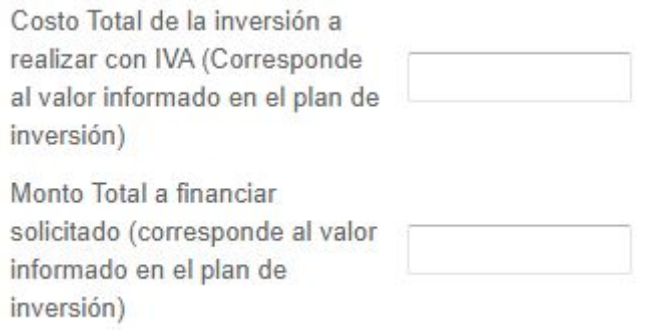

A continuación deberá detallar quienes son las personas que tienen facultades para gestionar y tomar las decisiones. Si se trata de una persona humana podrá reiterar sus datos identificándose como "Titular".

Para los casos de personas jurídicas se le solicitará además que detalle en cual de las actas adjuntadas fue designada la autoridad y desde que fecha ejerce el cargo. Podrá agregar cargos picando en el signo más en azul ubicado arriba a la izquierda

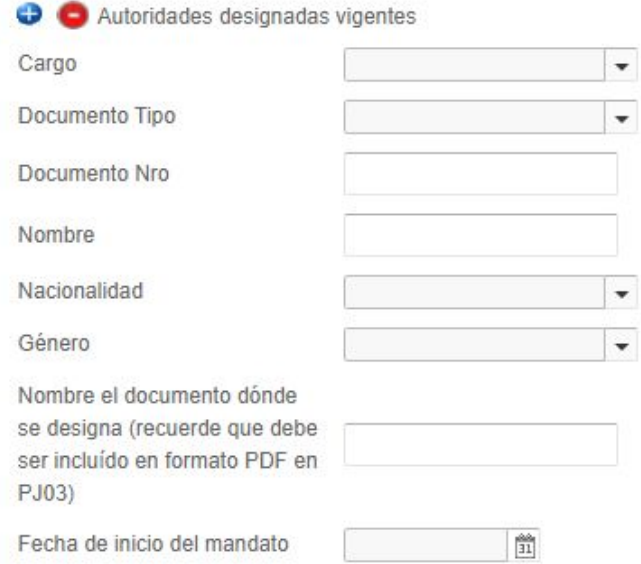

No válido para personas jurídicas.

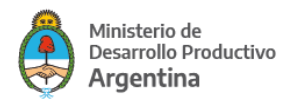

### **IMPORTANTE: Sociedades de Personas**

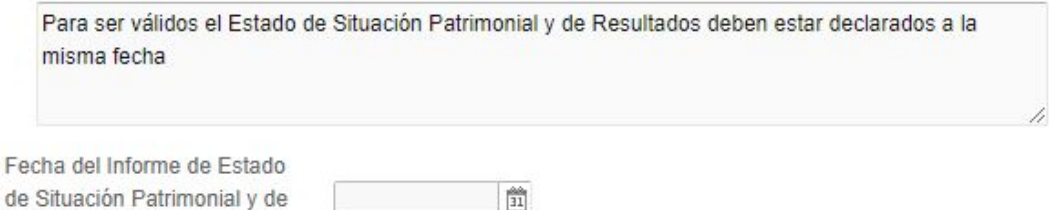

Resultados

### Refiere a la fecha de emisión del documento que deberá adjuntar en el item PH02

#### Brinde información de su habilitación municipal

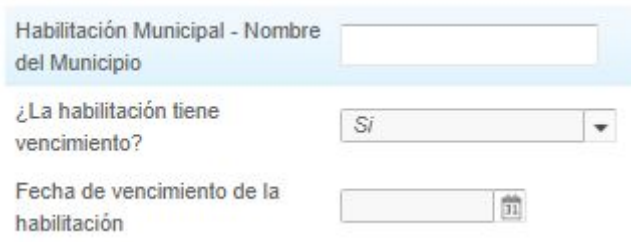

**EXCEPCIÓN:** Si la actividad no requiere habilitación en el campo "Habilitación Municipal – Nombre del Municipio" podrá declarar "No se requiere habilitación"

Luego deberá informar cómo avalará la solicitud de crédito.

Si opta por Fianza Personal, tener en cuenta que para el caso de Personas Humanas, la misma debe ser de un tercero.

Si opta por un SGR, deberá informar con que sociedad iniciará el trámite.

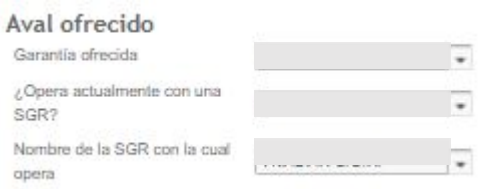

Si ofrece ser avalado por una SGR pero no tiene definido con que sociedad lo implementará, en la pregunta *¿Opera actualmente con una SGR?* Opte por la opción "NO" y con su declaración lo

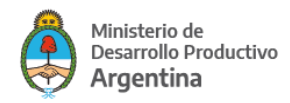

pondremos en contacto con la Cámara Argentina de Sociedades de Garantía Recíproca a efectos de agilizar su gestión.

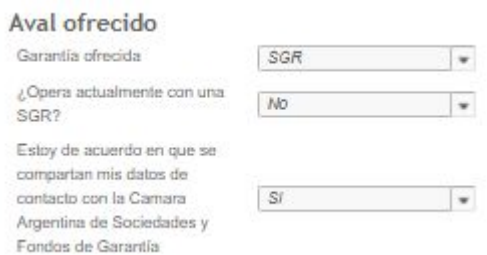

Para terminar con el formulario debe aceptar las condiciones del llamado.

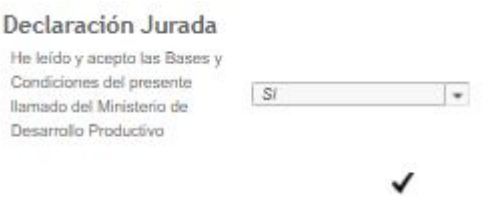

Una vez confirmado el sistema le mostrará la siguiente imagen

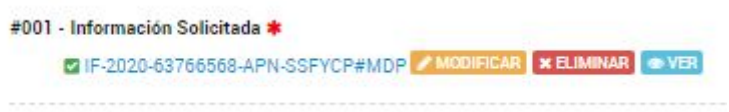

La plataforma TAD le asigna un número de documento a su declaración.

Podrá cambiar los contenidos del formulario optando por MODIFICAR o descargar su declaración optando por VER.

#### **IMPORTANTE**

<span id="page-15-0"></span>Recuerde que si abandona la carga del trámite aquella información que cuente con número de documento quedará guardada en TAD (Mis Trámites – Borradores) y podrá retomar la carga de la solicitud sin perder lo ya ingresado.

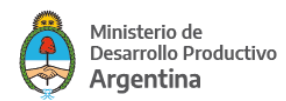

## **#004 - Titularidad / Composición accionaria - Formulario**

Es un campo requerido para todos/as los/as solicitantes se trate de persona humana o jurídica.

Si se trata de una empresa unipersonal podrá completarse de la siguiente forma

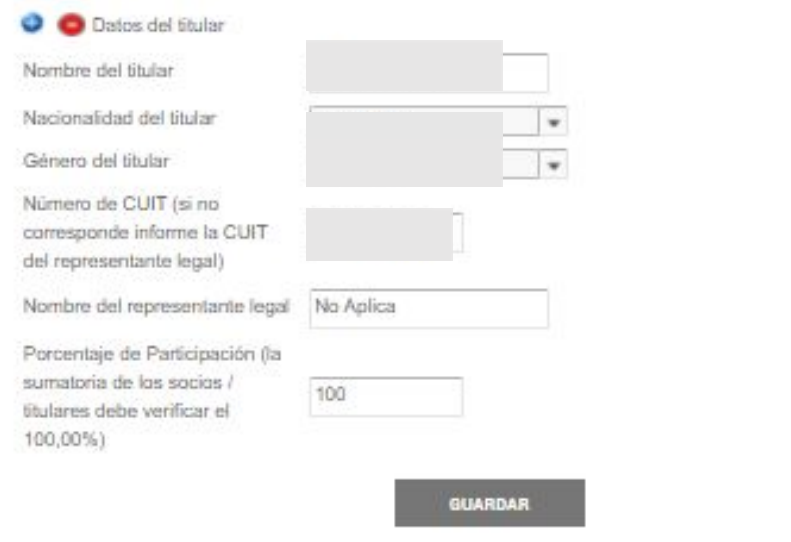

Si se trata por ejemplo de una SRL deberá incorporar al resto de los socios siempre informando el porcentaje de titularidad verificando que debe cumplirse que la suma confirme el 100%.

Luego deberá GUARDAR

#004 - Titularidad / Composición accionaria \* VIF-2020-63777477-APN-SSFYCP#MDP MODIFICAR XELIMINAR SVER

La plataforma presentará la información del mismo modo que lo hizo en el caso del primer formulario.

### <span id="page-16-0"></span>**#005 - Información Económica del/la solicitante - Formulario**

La información que se solicita en este documento tiene por propósito conocer mejor al/la solicitante y poder evaluarlo de forma adecuada.

Recuerde que los documentos que se adjunten en el resto de la solicitud deberán respaldar los datos requeridos.

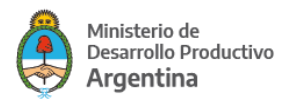

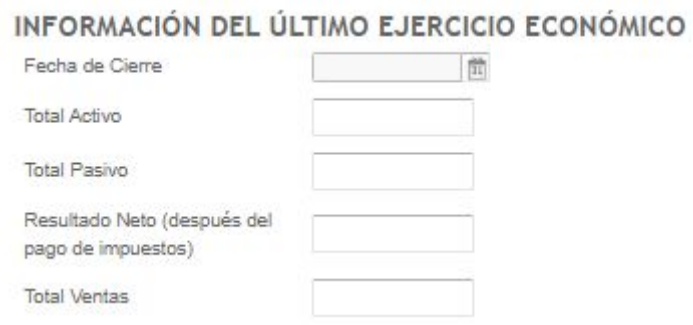

Si el/la solicitante es persona humana la fecha de cierre será la que informe en el ítem PH02 y respaldar la información con el PDF que suba en el citado ítem.

Cuando se trate de persona jurídica, los datos surgirán del último balance presentado y que deberá ser adjuntado en el ítem PJ04.

A continuación el/la solicitante que revista la calidad de EMPLEADOR/A deberá detallar únicamente del último F931 presentado, cual fue la nómina declarada en cantidad de empleados/as y cuál es el importe total informado.

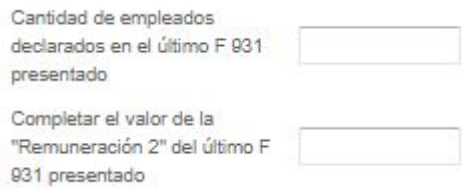

Si el/la solicitante no cuenta con empleados/as, podrá completar con valor "0" ambos campos.

En todos los casos corresponderá ratificar si el/la solicitante pertenece a un grupo económico.

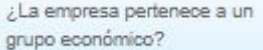

#### **Datos de comercio interior**

La plataforma le solicitará que explique quienes son sus principales clientes/as y proveedores/as. Recuerde que siempre la información económica referirá a lo ocurrido en el ejercicio cerrado próximo pasado.

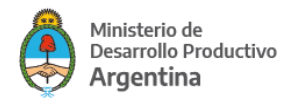

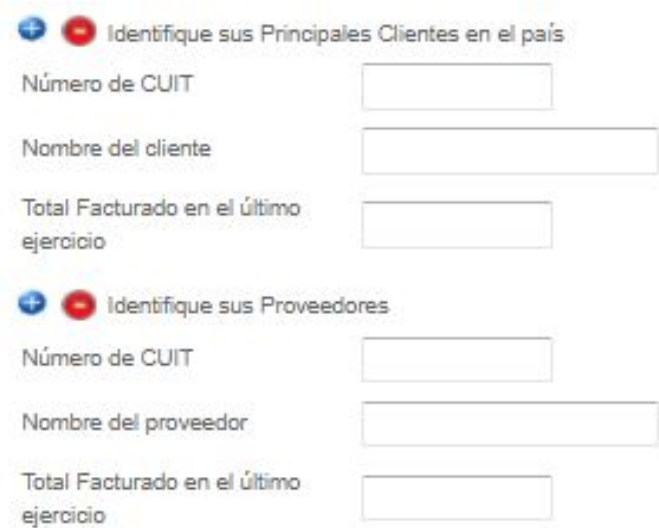

El campo que refiere al número de CUIT no chequea si el mismo se encuentra activo, pero comprobará su dígito verificador.

Podrá informar tantos clientes/as o proveedores/as como considere mejor para su evaluación, picando el signo más que se encuentra a la izquierda del título

### ⊖

Si una vez ya optado por agregar un nuevo cliente/a o proveedor/a corresponde ser eliminado, podrá hacerlo con el signo menos.

#### **Datos de Comercio Exterior**

Se reitera la mecánica del punto anterior

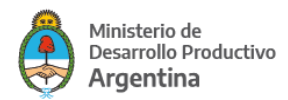

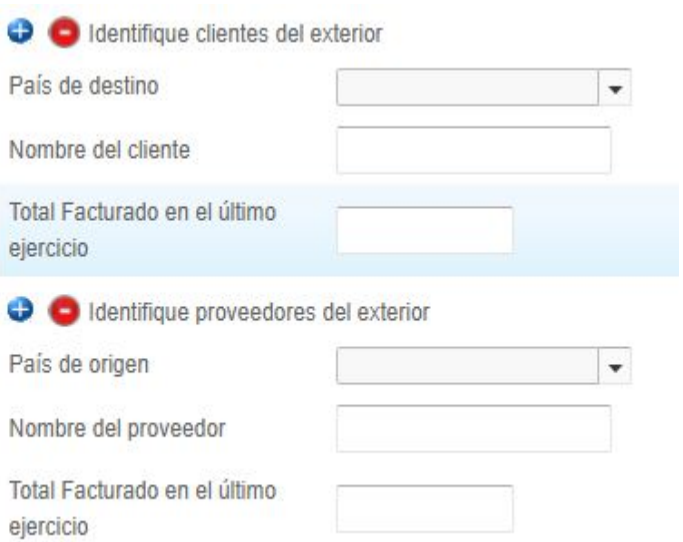

En este caso no se requiere informar la CUIT pero sí el país de origen/destino.

Los importes siempre serán en PESOS a la conversión registrada oportunamente.

#### **INFORMACIÓN POSTERIOR AL CIERRE DEL EJERCICIO ECONÓMICO**

Con el fin de explicar sintéticamente el giro del negocio entre el ejercicio informado y el momento de realizar la presente solicitud se le requiere que reporte compras y ventas de los meses que hayan transcurrido en dicho período.

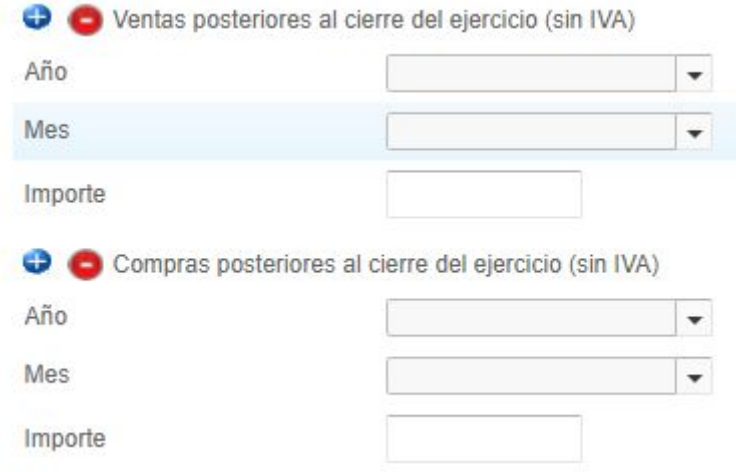

Podrá informar tantos meses como corresponda picando el signo "+".

Para finalizar pique en

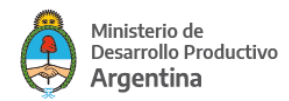

**GUARDAR** 

La plataforma le confirmará la carga informándole un número de documento, en su defecto deberá revisar si omitió alguna carga.

## <span id="page-20-0"></span>**Documentación que se debe ADJUNTAR**

A continuación se muestran los pasos para adjuntar documentación en formato PDF.

#### Como ejemplo

**& ADJUNTAR** #002 - Certificado MiPyME \*

En "ADJUNTAR" visualizará lo siguiente

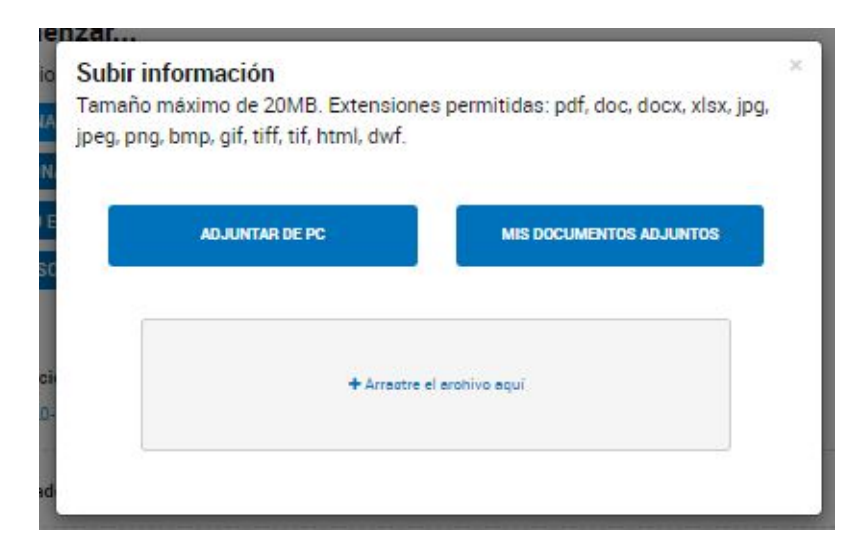

Podrá arrastrar el documento hacia el contenedor central

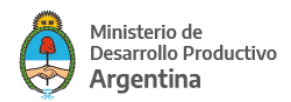

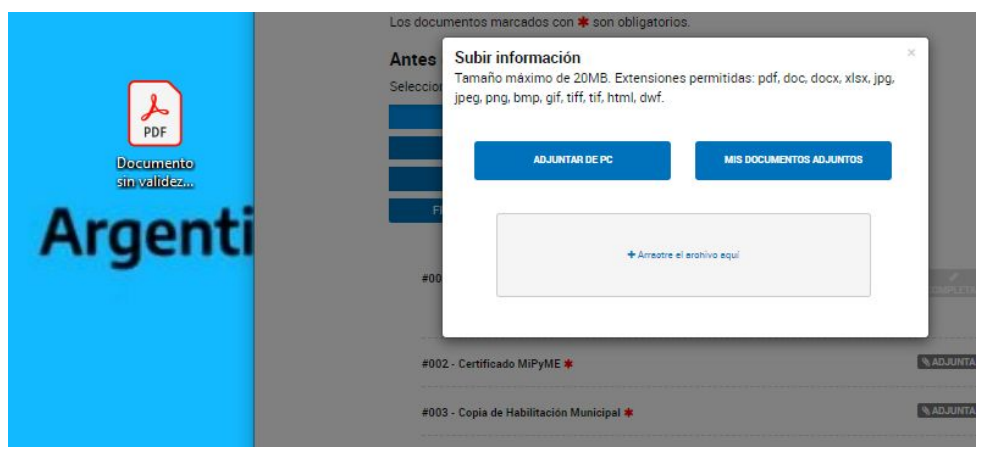

#### La plataforma validará el documento

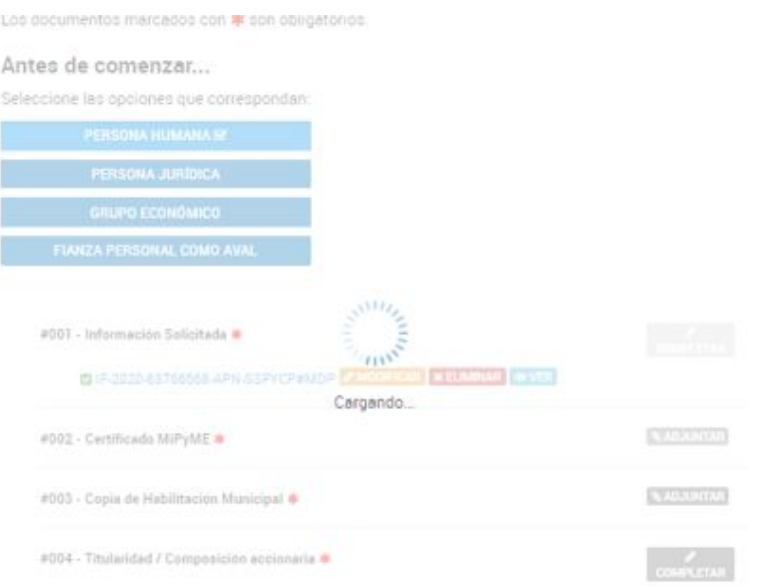

#### Luego devolverá la siguiente imagen

 $\overline{\phantom{a}}$ 

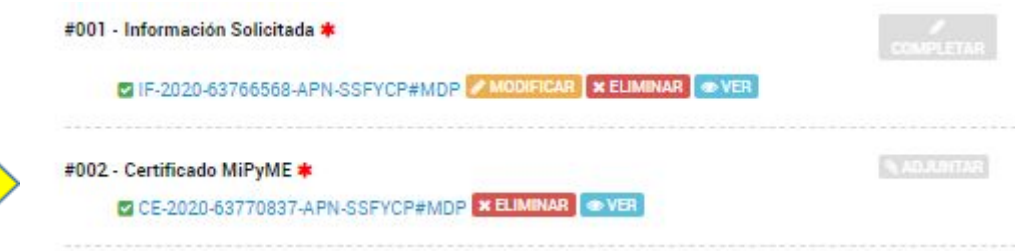

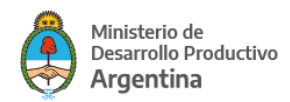

Nota:

En los casos que el ítem se completa adjuntando documentación no se presenta la opción "MODIFICAR".

Podrá visualizar con "VER" y confirmar que el documento adjuntado es el correcto y de ser necesario quitarlo con "ELIMINAR".

<span id="page-22-0"></span>Repita el procedimiento con el resto de la documentación requerida.

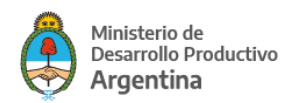

## **Documentación No obligatoria**

Los ítems "**#013 – Proyecto Ejecutivo**" y "**#018 – Documentación Adicional**" son no obligatorios, pero serán de utilidad conforme el/la solicitante requiera o necesite sumar documentación específica según su situación particular.

Asimismo los/las evaluadoras podrán requerir información complementaria según el caso.

## <span id="page-23-0"></span>**#014 - Plan de Inversión – Documento en formato EXCEL**

El mismo lo deben descargar del

[www.argentina.gob.ar/solicitar-creditos-para-inversion-productiva](http://www.argentina.gob.ar/solicitar-creditos-para-inversion-productiva) y subir en formato EXCEL (no es válido presentarlo en ningún otro formato)

Este Excel tiene tres hojas: 1) "INSTRUCTIVO" donde se explica cómo se debe cargar la hoja del 3) "PLAN DE INVERSIONES"; y la hoja 2) "PRESENTACIÓN DE LA EMPRESA".

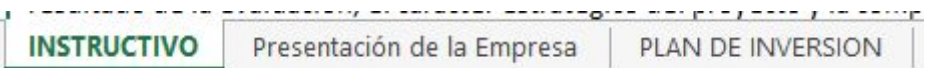

La hoja "Presentación de la Empresa" debe cargarse teniendo en cuenta:

#### **RECURSOS HUMANOS PROPIOS**

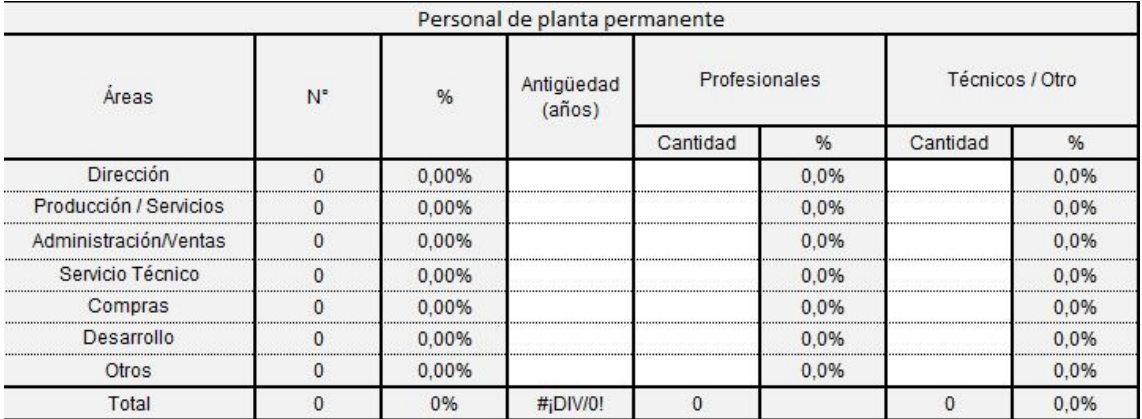

Consigne en el cuadro los datos referidos al personal permanente de su empresa. Tenga en cuenta las siguientes pautas: asigne al personal de la empresa a un área solamente, aunque éste desempeñe tareas múltiples, teniendo en cuenta cuál de ellas es la principal. Las celdas

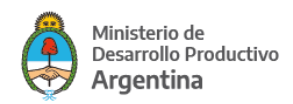

correspondientes a porcentajes y totales se completan automáticamente. Solo las celdas que están en blanco deben completarse.

#### **INFRAESTRUCTURA (Productiva, administrativa, comercial, puntos de venta)**

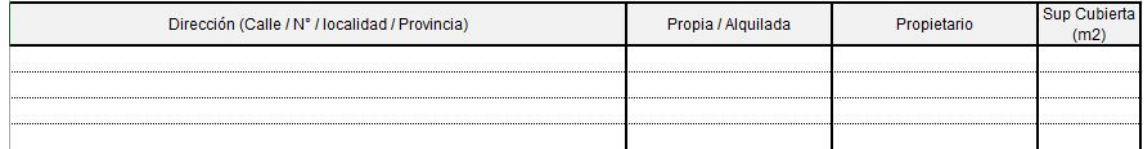

Debe presentar una breve descripción de la principal infraestructura productiva con la que cuenta la empresa, detallando un resumen de sus características de sus plantas productivas, áreas de depósito, comerciales, administrativas y puntos de venta, en caso de existir indique en cada caso si se trata de inmuebles propios o alquilados.

#### **SECTORES PRODUCTIVOS / DE PRESTACIÓN DE SERVICIOS**

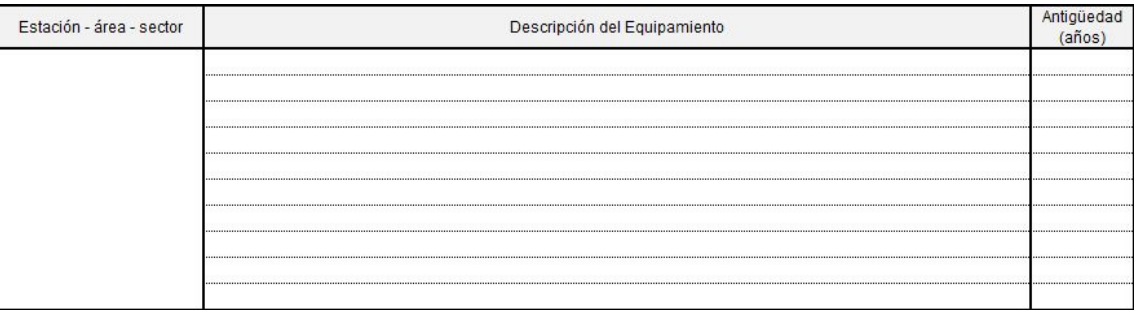

Consiste en enumerar el equipamiento productivo de la empresa, agrupándolo en las diferentes estaciones de trabajo, y afectado a procesos que se desarrollan dentro de la planta.

#### **OTRA INFORMACIÓN DE RELEVANCIA**

#### **CUENTAS CORRIENTES**

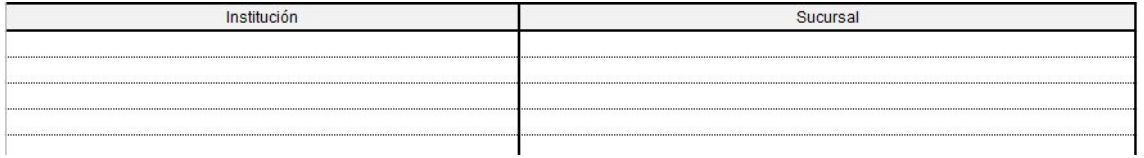

Complete el cuadro indicando Institución y Sucursal en la que posee la cuenta. Para Unipersonales indique solamente aquellas correspondientes al/la titular o a la sociedad para Sociedades de Hecho.

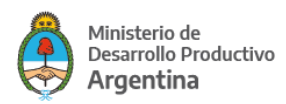

#### **SITUACIÓN DE DEUDAS BANCARIAS Y FINANCIERAS ACTUALES**

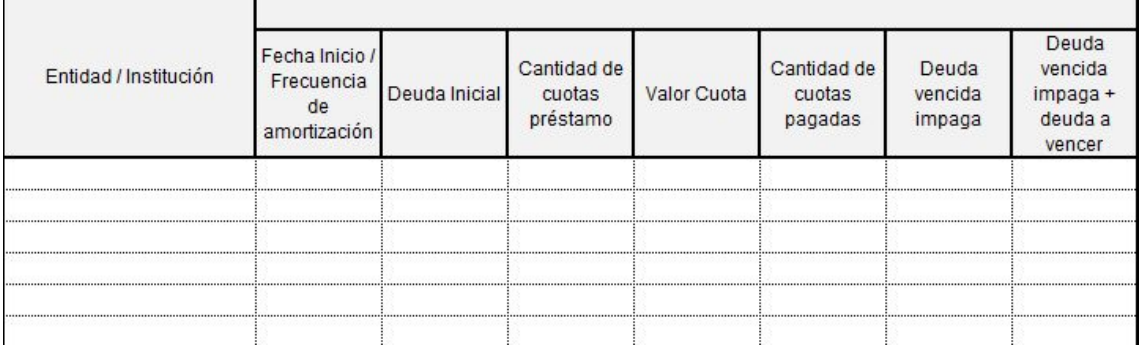

Complete los puntos solicitados, discriminando entre las obligaciones contraídas en pesos y en divisas. Para ambos casos, el detalle de deuda contempla:

**Entidad/ Institución**: incluya a la empresa comercial, entidad estatal recaudadora, bancaria o financiera con la que contrajo la obligación. Por otra parte, en el mismo apartado cite la garantía ofrecida; pudiendo ser prendaria, hipotecaria, valores futuros, etc.

**Fecha Inicio / Frecuencia de amortización:** Debe indicar la fecha de inicio de la obligación contraída y la frecuencia con la que se pagan cada una de las cuotas de la obligación.

**Deuda Inicial:** monto de deuda inicial.

**Cantidad de cuotas préstamo:** indique la cantidad perteneciente a la totalidad de las cuotas correspondientes a la obligación.

**Valor cuota:** indique el valor de la cuota promedio.

**Cantidad de cuotas pagadas**: indique el número de cuotas pagadas.

**Deuda vencida impaga:** indique el monto de la obligación que, con vencimiento al día de la fecha, se encuentra impaga.

**Deuda vencida impaga + deuda a vencer:** ídem a anterior incluyendo el saldo de la obligación a vencer.

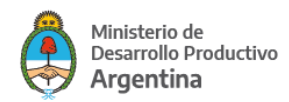

#### **INFORMACIÓN TÉCNICA DEL PROYECTO**

#### **PERSONAL A INCORPORAR CON LA REALIZACIÓN DEL PROYECTO**

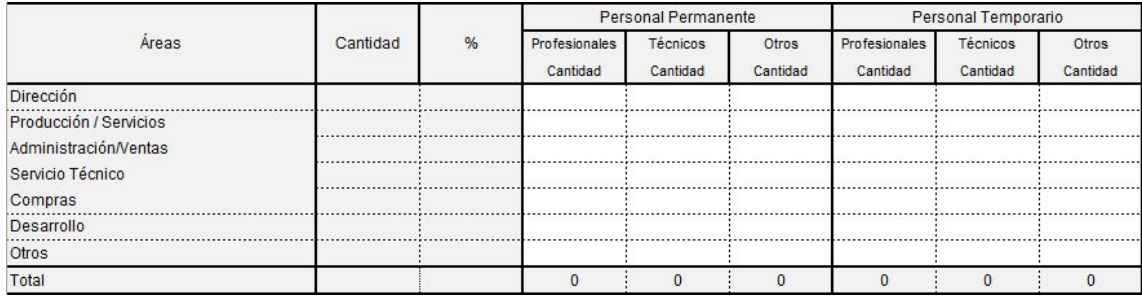

Consigne en el cuadro los datos referidos al personal a incorporar con la realización del proyecto. Tenga en cuenta las siguientes pautas: Asigne al personal nuevo a contratar de la empresa a un área solamente, aunque éste desempeñe tareas múltiples, teniendo en cuenta cuál de ellas es la principal. La celda correspondiente a porcentajes y totales se completa automáticamente.

#### **RELEVANCIA DEL IMPACTO DEL PROYECTO**

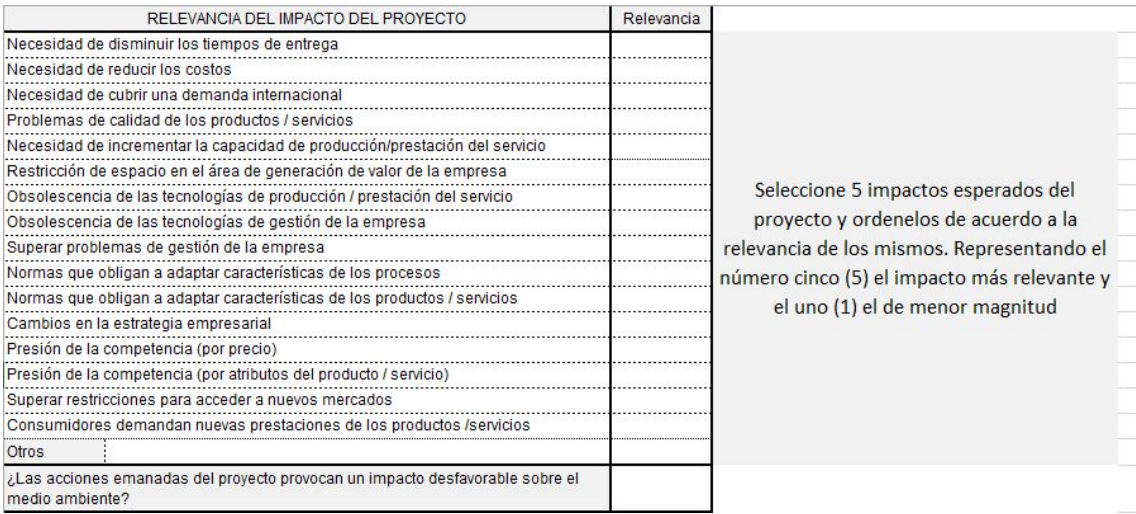

Identifique, dentro de los conceptos listados, aquellos que, de acuerdo a su criterio, constituyen las causas principales que han motivado a la empresa la realización del proyecto propuesto. Seleccione por orden de importancia cinco (5) lugares, siendo el número cinco (5) el de mayor relevancia y uno (1) el de menor relevancia.

Tener en cuenta que los datos que figuren en este Excel deben coincidir con los datos que se carguen el #001 – INFORMACIÓN SOLICITADA

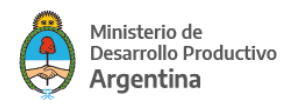

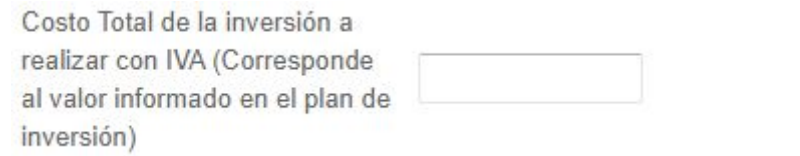

#### Este dato debe coincidir con lo que figura en F43 y en E16

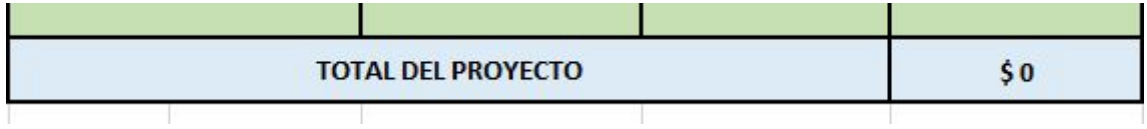

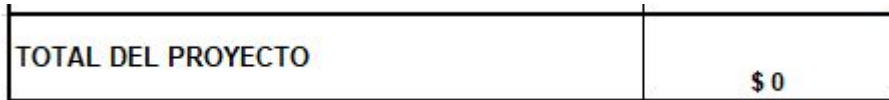

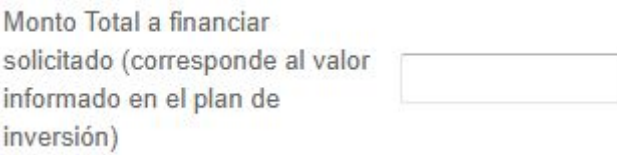

Este dato debe coincidir con G43 y F16

Se deben completar todas las celdas en VERDE

- Nombre de la Empresa, CUIT y de corresponder Pagina Web de la empresa

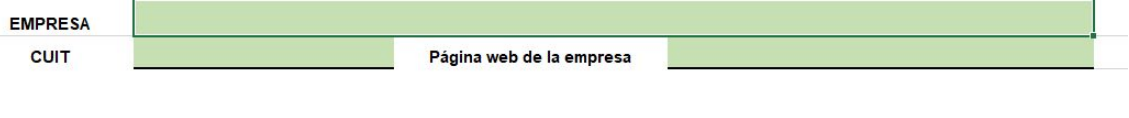

- Fecha del último Balance cerrado por la empresa y Patrimonio Neto según último Balance Cerrado

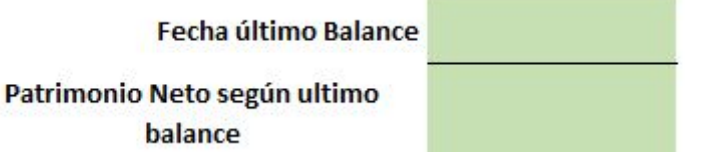

- Completar el Plan de Inversiones, teniendo en cuenta que todo lo que figure en este cuadro debe tener su proforma correspondiente, las cuales se deben adjuntar en #015– FACTURAS PRO-FORMAS Y/O PRESUPUESTOS DETALLADOS ANTERIORMENTE

Los datos que figuran en la proforma y/o presupuesto deben coincidir con lo que figure en el Plan de Inversiones:

DESCRIPCIÓN DEL BIEN A ADQUIRIR: va el detalle que dice la proforma y/o presupuesto de lo que se va a adquirir con el proyecto

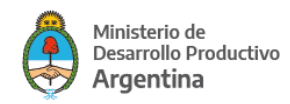

NOMBRE Y CUIT DEL PROVEEDOR/A: deben figurar el Nombre y CUIT del proveedor/a, si es del exterior no va a hacer falta detallar CUIT

COSTO TOTAL CON IVA: es el monto total que figura en la proforma, si la misma está en dólares deberán pasarla a pesos al tipo de cambio BNA a la fecha, TODAS las proformas con el mismo tipo de cambio (deberán informar el mismo en el Excel, en el punto correspondiente a tipo de cambio). Tener en cuenta que en las proformas del exterior solo va a haber un monto en dólares, el cual deben pasar a pesos como se explicó antes y no se debe considerar el IVA.

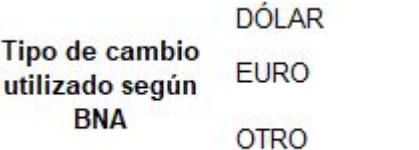

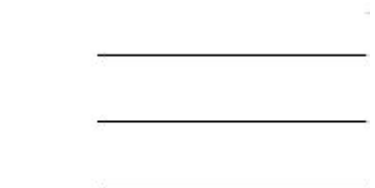

**Plan de Inversiones** 

El Rubro OTROS RECURSOS es solo aporte de CONTRAPARTE, NO SE FINANCIA

Los Bienes a adquirir de un proveedor del exterior van sin IVA

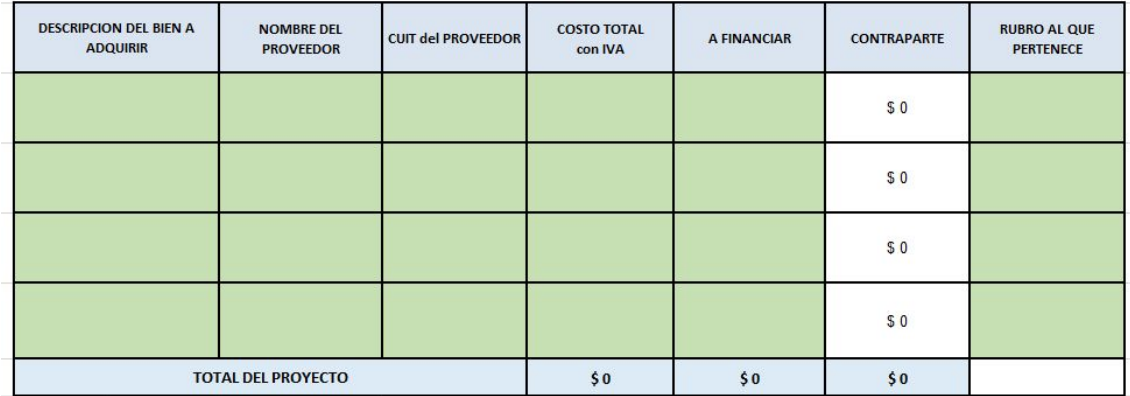

**Bienes de Capital vinculados a la actividad de la empresa:** se entiende por tales a la maquinaria y equipo nuevos, sin uso, a ser afectados al proceso de generación de valor de la empresa. Se permitirán aquellos bienes de capital de origen nacional, entendiéndose por tales, los producidos en la REPÚBLICA ARGENTINA. Si por las características del bien a incorporar no se pudiera adquirir en el Territorio Nacional se deberá, en este caso, presentar una nota firmada por el/la solicitante justificando la excepción.

**Construcción e Instalaciones:** inversiones derivadas de construcciones, adaptaciones y mejoras de la infraestructura productiva de la empresa, necesarias para el logro de los objetivos del proyecto. En los proyectos que contemplen construcción en propiedad de terceros el FONDEP se reservará el derecho de admisión de los mismos.

**Capital de trabajo incremental asociado al proyecto de inversión:** materias primas e insumos para la producción, salarios del personal de la empresa (en este rubro podrá solicitarse hasta 2 veces el

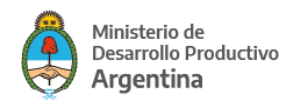

equivalente a la masa salarial mensual de la Empresa según lo declarado en formulario AFIP 931 y/o constancia de presentación del formulario de declaración jurada F.885 - Nuevo Modelo en la ADMINISTRACIÓN FEDERAL DE INGRESOS PÚBLICOS -AFIP-) u otros gastos asociados al funcionamiento regular de la empresa. El monto total correspondiente a este rubro no podrá exceder el 33% del monto total a financiar, siendo el monto máximo de \$5.000.000.

**Otros recursos:** gastos de nacionalización de bienes de capital, consultorías, asesoramiento técnico y otros conceptos que no puedan ser ubicados en los rubros anteriores, la aceptación de estos gastos quedará sujeta al análisis del FONDEP. El monto total correspondiente a este rubro no podrá exceder el 50% del monto total del proyecto y podrá imputarse solamente como parte integrante del aporte total del beneficiario/a.

- Al completar este cuadro, se completa automáticamente el cuadro superior que es un Resumen. Si hay algún error, en la fila J saldrá en ROJO la palabra ERROR.

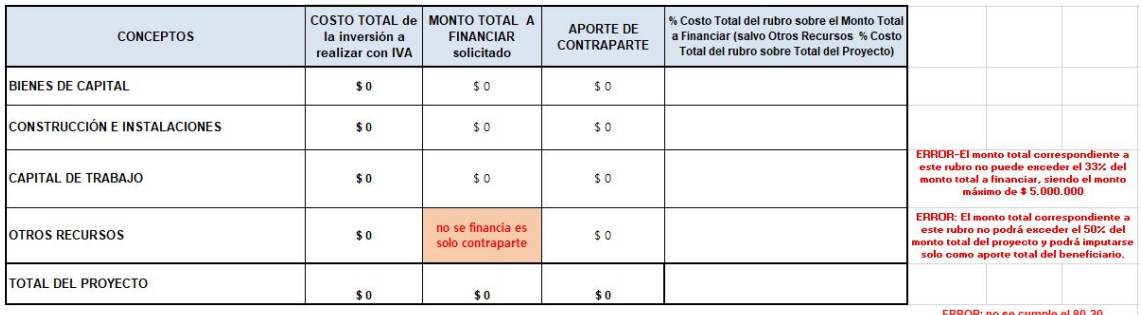

<span id="page-29-0"></span>Al finalizar la carga del PLAN DE INVERSIONES deben revisar que todas las validaciones en ROJO digan OK.

## **Documentación propia para personas humanas**

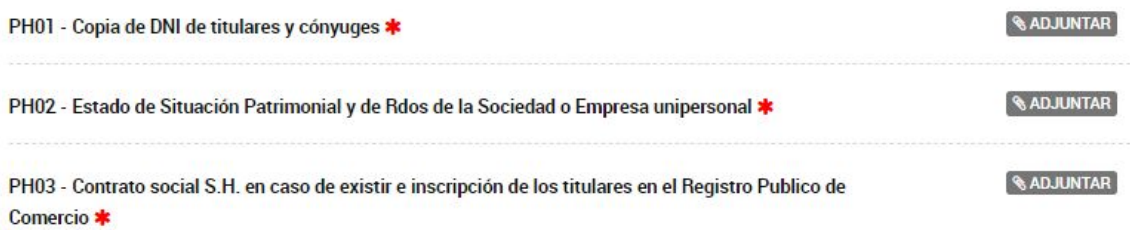

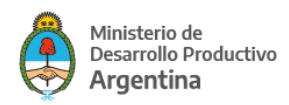

## <span id="page-30-0"></span>**Documentación propia de personas jurídicas**

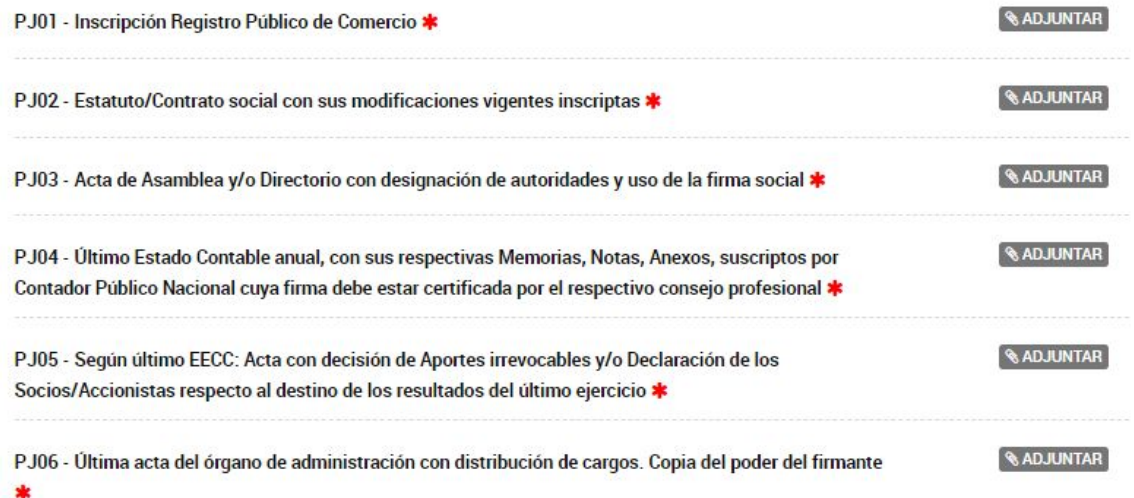

## <span id="page-30-1"></span>**¿Cómo se instrumenta un aval con Fianza?**

Recuerde que al inicio del trámite deberá haber optado por

#### Adjuntá documentación:

Los documentos marcados con \* son obligatorios.

#### Antes de comenzar...

Seleccione las opciones que correspondan:

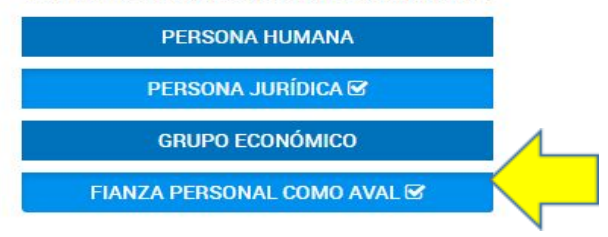

La elección correcta validó los siguientes ítems específicos

#### **F001 - AVAL FIANZA - Manifestación de Bienes**

**F002 - AVAL FIANZA - Última DDJJ de Gcias y/o Bs Personales ante AFIP del fiador**

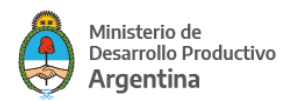

#### **REQUERIMIENTOS**

#### *1- Solicitud*

#### a. **Formulario – Manifestación de Bienes del fiador**

El formulario se completa desde la misma plataforma. Asegúrese de contar con la información que le brinda el fiador (sus activos y pasivos, corrientes y no corrientes).

#### **b. Declaración de ganancias y bienes personales del fiador.**

El documento deberá presentarse en formato PDF y de haber más de una hoja corresponde que se presente unificado en un único archivo. En caso de haber más de un fiador, la documentación se repite por cada fiador y el archivo único contendrá la documentación de todos los fiadores.

#### *2- Accesos a TAD*

Todos los fiadores y sus cónyuges para poder firmar el formulario del punto anterior 1-a dentro de la plataforma TAD deben tener CUIT/CUIL y su clave fiscal nivel 3 activa.

**Si los mismos nunca realizaron trámites en la plataforma TAD, deberán ingresar y aceptar sus condiciones. No podrá cargar fiadores que no hayan habilitado su perfil en TAD.**

#### **INSTRUMENTACIÓN**

### *Los fiadores además de adjuntar la documentación deberán firmarla electrónicamente a través de la Plataforma TAD.*

#### **F001 - AVAL FIANZA - Manifestación de Bienes**

Cuando el/la solicitante del crédito comience a cargar su solicitud (ítem F001) visualizará la siguiente pantalla:

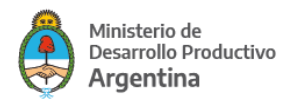

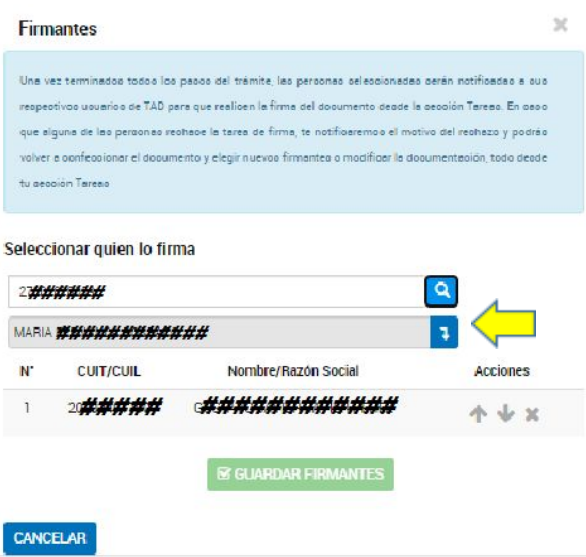

Verá la CUIT del/la firmante solicitante.

En "Seleccionar quien lo firma" deberá:

- cargar la CUIT del fiador
- Buscar y confirmar en el campo inferior que es el nombre correcto
- Luego agregarlo al listado de firmantes picando en la flecha señalizada.

El proceso se repite con la CUIT del cónyuge del fiador (para el caso que corresponda).

En este ejemplo tendrá 3 firmantes. De haber más fiadores se repetirá el procedimiento.

Cuando todos los firmantes se encuentren visualizados podrá picar en

**GE GUARDAR FIRMANTES** 

#### NOTA

Antes de GUARDAR FIRMANTES podrá elegir si lo prefiere el orden en el cual cada firmante podrá firmar la FIANZA utilizando las flechas que se encuentran bajo la instrucción "Acciones".

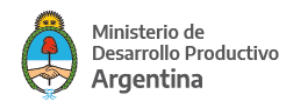

Cada una de las personas identificadas irá recibiendo el pendiente de firma en el orden que fueron incorporadas a la tarea (es decir, el firmante 3 no visualizará la posibilidad de firmar hasta tanto cumpla con la tarea el firmante 2).

#### **Manifestación de bienes**

Superada la instancia de identificar a los/as firmantes deberá completar la información de la manifestación de bienes

Se le solicitará información del fiador

#### **FIADORES - MANIFESTACION DE BIENES**

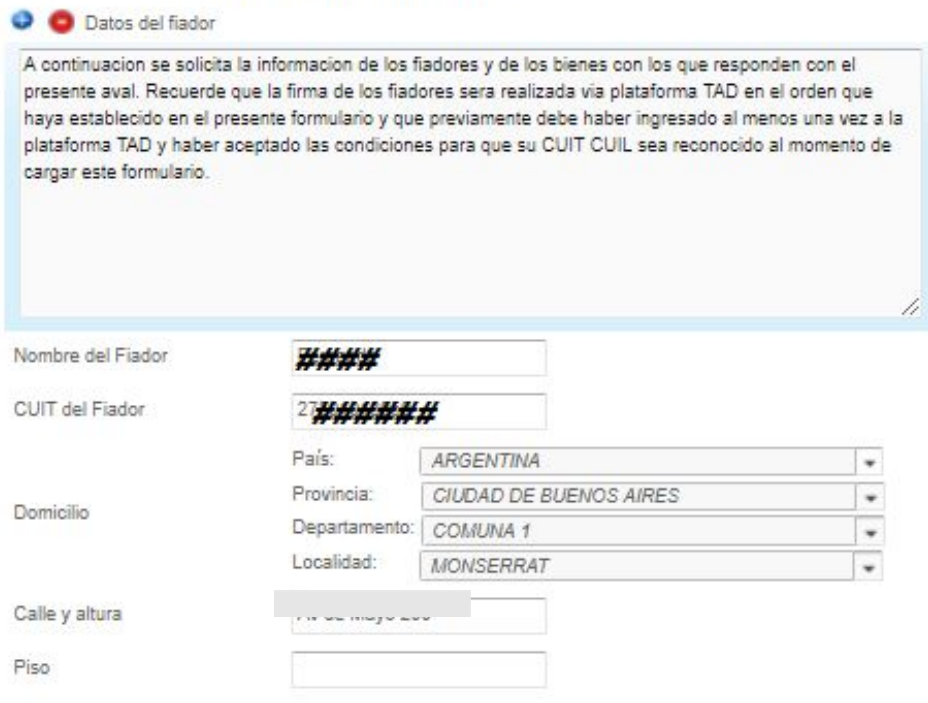

Por cada fiador deberá ingresar su nombre, CUIT y domicilio. Para ingresar un segundo fiador (si corresponde) deberá picar el signo + en azul que se encuentra debajo de la palabra "FIADORES" de la imagen.

También se le solicitará información de contacto y la fecha que toma como referencia para la manifestación (por ejemplo 31 de Diciembre de 2019).

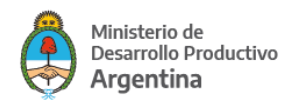

**La manifestación consiste en la declaración de ACTIVOS y PASIVOS sean estos CORRIENTES o NO CORRIENTES.**

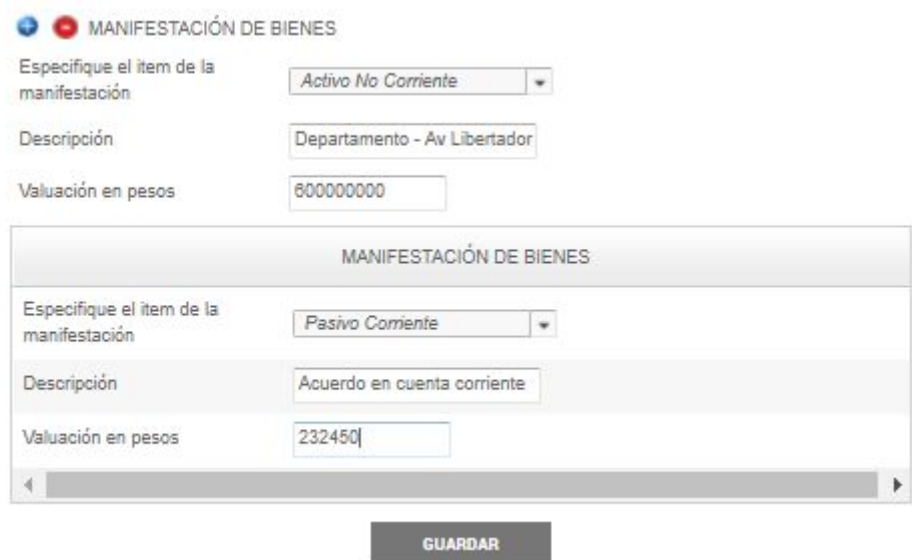

Podrá ir agregando tantos ítems como requiera con el signo más en azul de la parte superior.

Se solicita que en el campo "Descripción" identifique con claridad el ACTIVO o PASIVO a declarar (Ejemplo Vehículo Marca XX Dominio AA000AA).

Una vez optado por GUARDAR quedará configurada la Manifestación de Bienes. Podrá optar por VER si quiere confirmar la información cargada.

#### IMPORTANTE

La solicitud de crédito no será iniciada hasta tanto TODOS/AS los firmantes de la Manifestación de Bienes hayan cumplido su tarea de firma.

#### **Visualización de la tarea de firma**

Para firmar su manifestación de bienes, el fiador ingresará a TAD.

Verá su tarea pendiente en: MIS TRÁMITES – Tareas pendientes

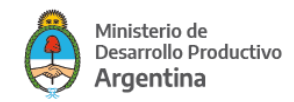

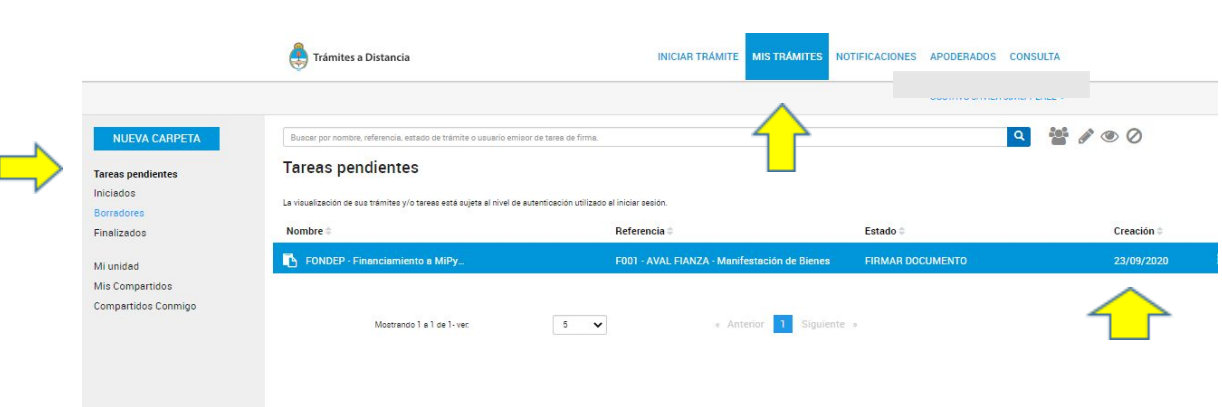

Identificado el trámite sobre el margen derecho visualizará 3 puntos verticales que le permitirán ver lo siguiente

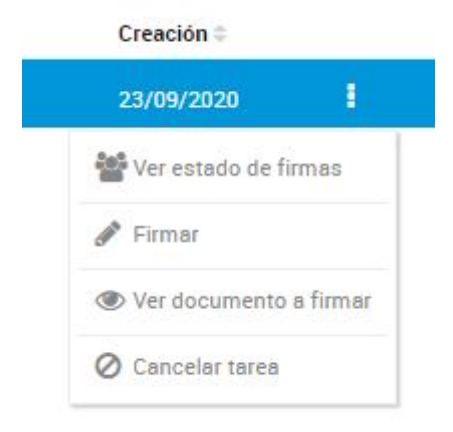

Si lo prefiere podrá "Ver el documento a firmar", "Cancelar tarea" de firma (rechazar) o bien optar por "Firmar", en cuyo caso visualizará

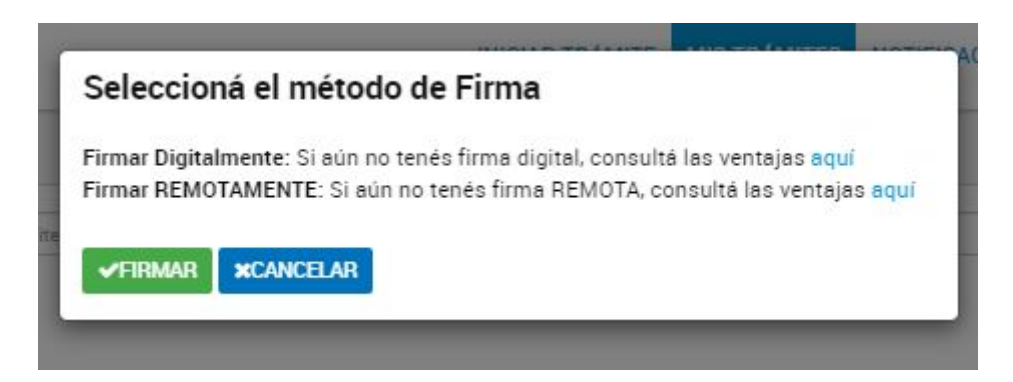

Luego podrá picar el botón verde.

La tarea se repetirá por cada firmante en el orden previsto.

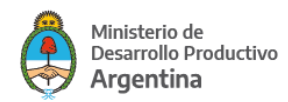

### <span id="page-36-0"></span>**Finalización del trámite**

Cuando se haya adjuntado toda la documentación y completado la información obligatoria, podrá

## **CONFIRMAR TRÁMITE**

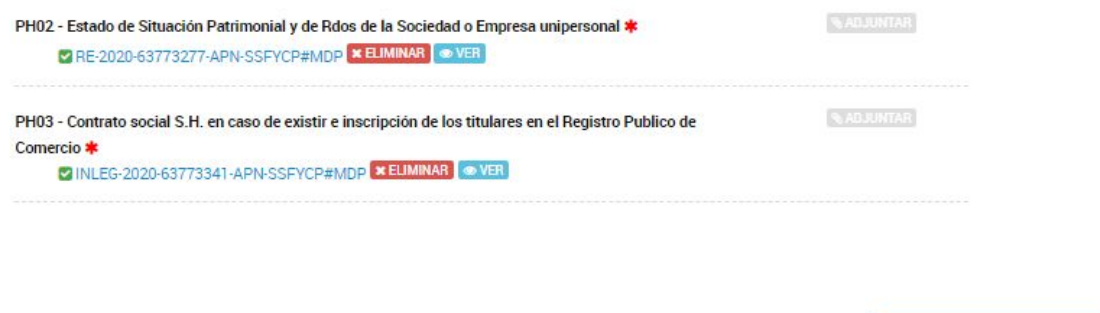

**VOLVER** 

**CONFIRMAR TRÁMITE** 

La plataforma le confirmará que pudo generar el expediente

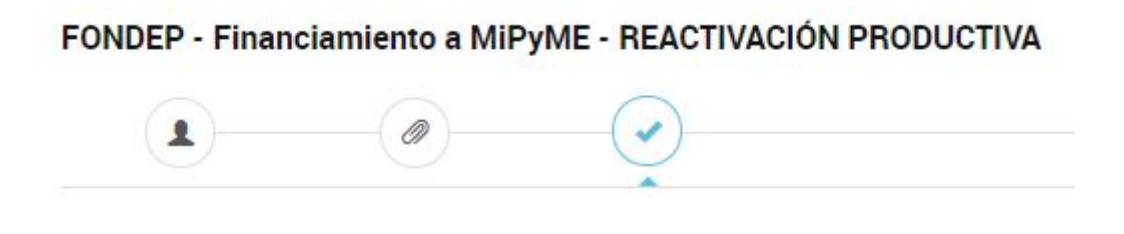

El trámite se inició con éxito

Si la documentación y los formularios fueron completados de forma correcta pero faltan firmas de la Manifestación de bienes la plataforma dará la siguiente información

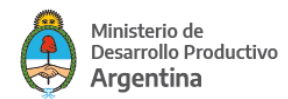

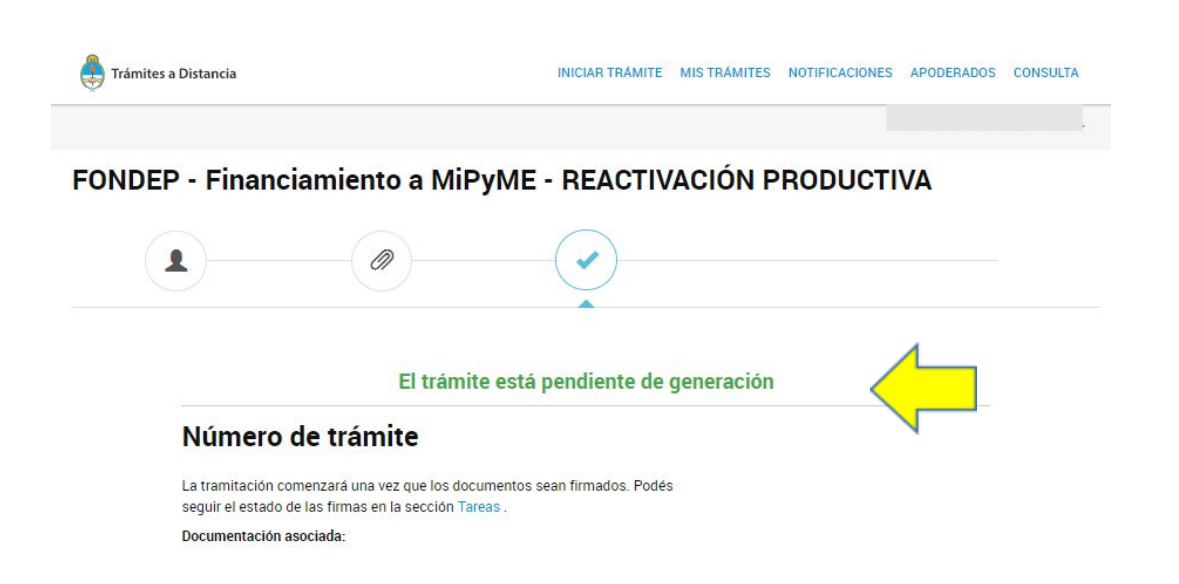

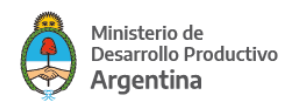

## <span id="page-38-0"></span>**ANEXO I**

Sres Ministerio de Desarrollo Productivo

Por medio de la presente certifico que el documento ………………………………………………… no se presenta dado que …………………………………………………………………………………………………… .

Sin otro particular

Saluda atte

……………………………………….

Nombre y Apellido

DNI

Cargo

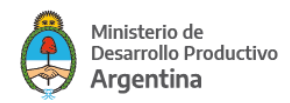

## <span id="page-39-0"></span>**Preguntas Frecuentes**

#### **1- ¿Quiénes pueden solicitar el crédito?**

Empresas certificadas MiPyME en los tramos Micro y Pequeña

#### **2- ¿Qué es una Micro y Pequeña Empresa "liderada por mujeres"?**

Cuando cumple con una de las siguientes condiciones: (i) el 51% o más de la titularidad de la composición accionaria se encuentre en manos de mujeres, o (ii) cuando el 25% o más de la titularidad de la composición accionaria se encuentre en manos de mujeres y a su vez alguna mujer ocupe un puesto jerárquico en la toma de decisiones (designada por Acta de Asamblea y/o Directorio).

#### **3- ¿Quiénes NO pueden presentarse?**

Monotributistas, empresas no certificadas MiPyME y quienes estando certificadas se encuentren en los tramos I y II.

Ver artículos de Bases y Condiciones.

#### **4- ¿La empresa debe tener alguna antigüedad mínima?**

Los/as solicitantes deben contar con un mínimo de 12 meses de facturación

#### **5- ¿Puedo solicitar el crédito solo para capital de trabajo?**

No, el llamado está dirigido a inversiones de capital.

#### **6- ¿Qué es una Inversión en términos del programa?**

Es la incorporación de bienes de capital nuevos y/o la ampliación o remodelación de la infraestructura productiva de la empresa. Asimismo, se podrá financiar capital de trabajo incremental asociado al proyecto de inversión.

#### **7- ¿Se puede usar el crédito para otro fin?**

No, se deberán utilizar los fondos recibidos en carácter de Préstamo exclusivamente para dar cumplimiento del Proyecto Seleccionado.

#### **8- ¿Cuál es el monto mínimo y máximo para financiar las inversiones?**

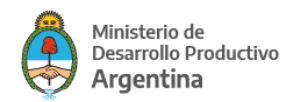

Se podrá financiar como mínimo la suma de \$ 200.000 y como máximo \$15.000.000. Por otra parte, se financiará hasta el 80% del proyecto presentado, el 20% restante quedará a cargo de la Empresa solicitante.

#### **9- Hay montos máximos según la empresa solicitante?**

Si, el monto a financiar no podrá superar el 150% del patrimonio neto de la empresa o del estado de situación patrimonial en caso de tratarse de personas humanas.

#### **10- Cual es la tasa del crédito**

Las tasa será del 18% fija nominal anual en pesos.

#### **11- En qué plazo debe devolverse el crédito?**

El crédito se devolverá en un plazo de 84 cuotas. Las primeras 12 serán sólo cuotas de interés sobre el saldo de la deuda.

#### **12- Se necesita alguna garantía para acceder al préstamo?**

Si, todo crédito deberá estar garantizado por alguna de las opciones detalladas en el Artículo 13 de las Bases y Condiciones.

#### **13- La garantía debe estar confeccionada al momento de la solicitud?**

No, pero deberá declarar que opción ofrece. Sólo para el caso de FIANZA PERSONAL, podrá constituir su aval dentro de la misma solicitud. Para el caso de empresas Unipersonales, los mismos no podrán ser quienes den la Fianza.

Recuerde que los fiadores y sus cónyuges en caso de tenerlos deberán firmar la manifestación de bienes dentro de la misma plataforma TAD para lo que deberán contar con su CUIT y clave fiscal nivel 3 activos y haber aceptado las condiciones de la plataforma.

#### **14- Cuál es el cupo total del llamado?**

El llamado actual pone a disposición 3500 millones de pesos.

#### **15- ¿Quién otorga la Asistencia financiera/préstamo?**

La otorga el FONDEP, que es el FONDO NACIONAL DE DESARROLLO PRODUCTIVO, dependiente del Ministerio de Desarrollo Productivo de la Nación con apoyo del Banco Interamericano de Desarrollo.

#### **16- ¿Se debe presentar alguna información de forma presencial?**

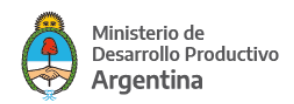

No, la presentación de la solicitud se efectúa de manera digital a través de la plataforma TAD que es la plataforma de Trámites a Distancia como medio de interacción del ciudadano con la Administración Pública Nacional, a través de la cual se podrá gestionar el requerimiento en forma remota, con la misma validez y eficacia que su presentación en soporte papel.

#### **17- . ¿La convocatoria tiene alguna fecha de cierre?**

Estará vigente hasta agotar el cupo o hasta el 31 de Marzo de 2021.

#### **18- Si el proyecto es aprobado, ¿Se firma algún contrato?**

Si, se celebra un Contrato de Mutuo. Este es el documento que deberá suscribir la Empresa y el Fiduciario, donde se establecerán los términos y condiciones del Préstamo.

#### **19- ¿Quién es Fiduciario del FONDEP?**

Quien actúa en calidad Fiduciario del FONDEP es BICE FIDEICOMISOS S.A. y es este quién notificará a la Empresa titular de un Proyecto Seleccionado.

#### **20- ¿La empresa puede requerir la cancelación anticipada o desistir del préstamo?**

Si, en caso de que la Empresa requiera la cancelación anticipada o desista del Préstamo, deberá solicitar y/o notificar respectivamente dicho evento a la Dirección o al Fiduciario, mediante comunicación fehaciente por los mismos medios por los cuales hubiera efectuada la solicitud de financiamiento conforme lo previsto en el contrato de Préstamo. La solicitud de Cancelación Anticipada será analizada y, de corresponder, aceptada por la Autoridad de Aplicación dentro del plazo de CINCO (5) días de conocida dicha notificación por parte de la Dirección. En caso de resultar aceptada la solicitud de Cancelación Anticipada, la Empresa deberá restituir el saldo pendiente de capital con más los intereses devengados hasta el momento de la cancelación, a la cuenta informada oportunamente.

#### **21- . ¿Podrá existir una auditoría posterior relativa al proyecto sobre la aplicabilidad de los fondos?**

Si, la empresa autoriza a la SECRETARÍA DE LA PEQUEÑA Y MEDIANA EMPRESA Y LOS EMPRENDEDORES del MINISTERIO DE DESARROLLO PRODUCTIVO a publicar información general de la empresa y el Proyecto, como así también a recibir inspecciones, exhibir lugares o cosas y prestar la más amplia colaboración para el seguimiento de su desarrollo, debiendo poner a disposición la información y documentación ex post que requiera con el fin de realizar un monitoreo de resultados y alcance del Proyecto.

#### **SOLICITUD**

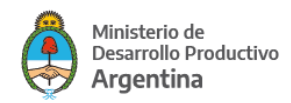

#### **22- ¿Se puede elegir simultáneamente Persona Humana y Jurídica en la solicitud en TAD?**

La plataforma le permitirá elegir todas las opciones, pero si convalida alguna opción incorrecta el resultado será que se le solicitará en forma obligatoria documentación que no corresponde al/la solicitante.

### **23- #001 – ¿Qué debo completar en "Actividad inscripta en AFIP asociada a la presentación"?**

Al inscribirse en AFIP el organismo le solicita que declare al menos una actividad. Luego las empresas pueden inscribirse en varias actividades las cuales siempre son identificadas con un número de 6 dígitos. Dentro de las actividades en las cuales se encuentre inscripta su empresa elija aquella que esté asociada al crédito que solicita, o la que mejor lo represente para el caso que sea más de una. Podrá verificar las opciones ingresando al sitio de AFIP de su empresa.

#### **24- #001 - ¿Qué debo completar en "Síntesis de la empresa (hitos históricos)", "Síntesis de las actividades productivas-comerciales de la empresa" Y "Descripción y justificación técnica del proyecto?"**

Los campos tienen un máximo de 2500 caracteres (ej: Inicio año 2008, compra de depósito en 2011, ampliación de planta año 2016). Si considera que necesita más espacio y que puede acercar mejor información al evaluador, podrá referir a "#013 - Proyecto Ejecutivo" y brindar mayor detalle.

#### **25- #001 – Me solicitan autoridades vigentes y mi empresa es una unipersonal.**

En ese caso podrá optar por la opción "Titular". De todas formas se le volverá a solicitar que se identifique aportando datos personales.

En el campo "Nombre el documento dónde se designa (recuerde que debe ser incluído en formato PDF en PJ03)" corresponderá aclarar NO APLICA/NO CORRESPONDE.

En el campo "Fecha de inicio del mandato" pondrá la fecha de inscripción ante AFIP.

#### **26- #001 – ¿Por qué me piden "Fecha del Informe de Estado de Situación Patrimonial y de Resultados"?**

Para el caso de sociedades de personas es requisito que se presenten ambos informes. La instancia de evaluación requiere que los mismos sean declarados en una misma fecha para que la información pueda ser procesada.

#### **27- #001 - ¿Por qué debo declarar "Estoy de acuerdo en que se compartan mis datos de contacto con la Cámara Argentina de Sociedades y Fondos de Garantía"**

Si el aval propuesto es una SGR y no se encuentra actualmente operando con una, la CASFOG se contactará para facilitar su contacto con uno de sus miembros.

#### **28- #004 - ¿Qué debo completar en este formulario?**

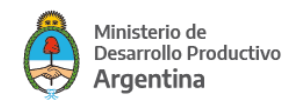

Para el caso de una Sociedad Anónima o de capital, se requiere identificar quienes son sus socios/as o accionistas y qué porcentaje de participación poseen.

Si la sociedad es de personas corresponderá poner idéntico porcentaje a cada uno de los socios/as salvo el caso de unipersonal que llevará el 100% el único socio.

En los casos que la composición accionaria incluya otra sociedad, en género corresponderá utilizar la opción "No declara".

#### **29- PJ04 - Último Estado Contable anual, con sus respectivas Memorias, Notas, Anexos, suscriptos por Contador/a Público Nacional cuya firma debe estar certificada por el respectivo consejo profesional.**

#### **¿Es requisito que el último balance a presentar tenga certificación de contador/a?**

Sí. Corresponde que la firma del/la profesional contable tenga la certificación de su respectivo consejo profesional y que el balance se encuentre presentado en su registro cuando corresponda.

#### **30- #013 - Proyecto Ejecutivo ¿Qué debo presentar en "#013 - Proyecto Ejecutivo"?**

Se sugiere explicar detalladamente el proyecto que se desea financiar con el crédito que se solicita. También si lo prefiere podrá sumar información de la empresa y todo aquello que considere pueda contribuir a una evaluación favorable de la presentación.

#### **31- #015 - Facturas pro-forma y/o presupuestos**

¿Debo poner todos los presupuestos?

Corresponde adjuntar la documentación que da respaldo a cada uno de los ítems detallados en el Excel del plan de inversión.

#### **32- #016 - Habilitación para la actividad declarada (ANMAT, Ministerio de Salud, etc) ¿Qué debo presentar si por mi actividad no me corresponde contar con habilitación de ANMAT u otro organismo?**

Deberá adjuntar una declaración jurada que dónde notifique que no le corresponde la habilitación (ejemplo ANEXO I).

#### **33- F001 - AVAL FIANZA - Manifestación de Bienes**

#### **¿Por qué la plataforma TAD no reconoce la CUIT del fiador?**

Verifique que el fiador haya ingresado al menos una vez a la plataforma TAD y aceptado sus condiciones. No se podrá aceptar como fiador a través de la plataforma a quien no haya aceptado usar el recurso.

#### **¿Se puede avanzar con mi solicitud sin la firma del fiador?**

No. Si la garantía ofrecida es fianza, debe perfeccionarse la misma. La solicitud quedará terminada cuando la plataforma TAD le confirme su ingreso y le comunique el número de expediente.

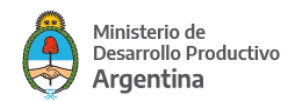

#### **¿Cómo se entera el fiador que debe firmar su manifestación de bienes?**

La plataforma notifica al correo electrónico que fue configurado al momento de aceptar sus condiciones. De todas formas, cualquier persona puede verificar si tiene una tarea pendiente ingresando a la plataforma con su CUIT y clave fiscal.

Una vez ingresado deberá optar por MIS TRÁMITES ubicado en la parte superior de la pantalla. Luego sobre la izquierda de la pantalla optará por "Tareas Pendientes".

#### **¿Qué sucede si el fiador no firma la manifestación de bienes?**

El trámite quedará pendiente y no prosperará.

#### **¿Puede el fiador rechazar la firma?**

Sí, la plataforma permite rechazar la firma.

#### **¿Qué sucede si el fiador rechaza la firma?**

El trámite quedará entre los borradores del solicitante para que el mismo realice los cambios que considere.

#### **¿Puede cambiarse el fiador de una solicitud?**

El/la solicitante podrá cancelar la tarea de firma si un fiador no confirmó la misma. Luego de esa cancelación el/la solicitante podrá tanto modificar la garantía ofrecida o bien optar por volver a ofrecer fianza proponiendo un nuevo fiador.